# <span id="page-0-0"></span> $S E L P H Y CP 730/CP 720$ **COMPACT PHOTO PRINTER**

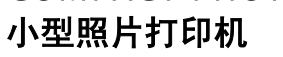

# 打印机使用者指南

ÆE

PictBridae

**DPOF** 

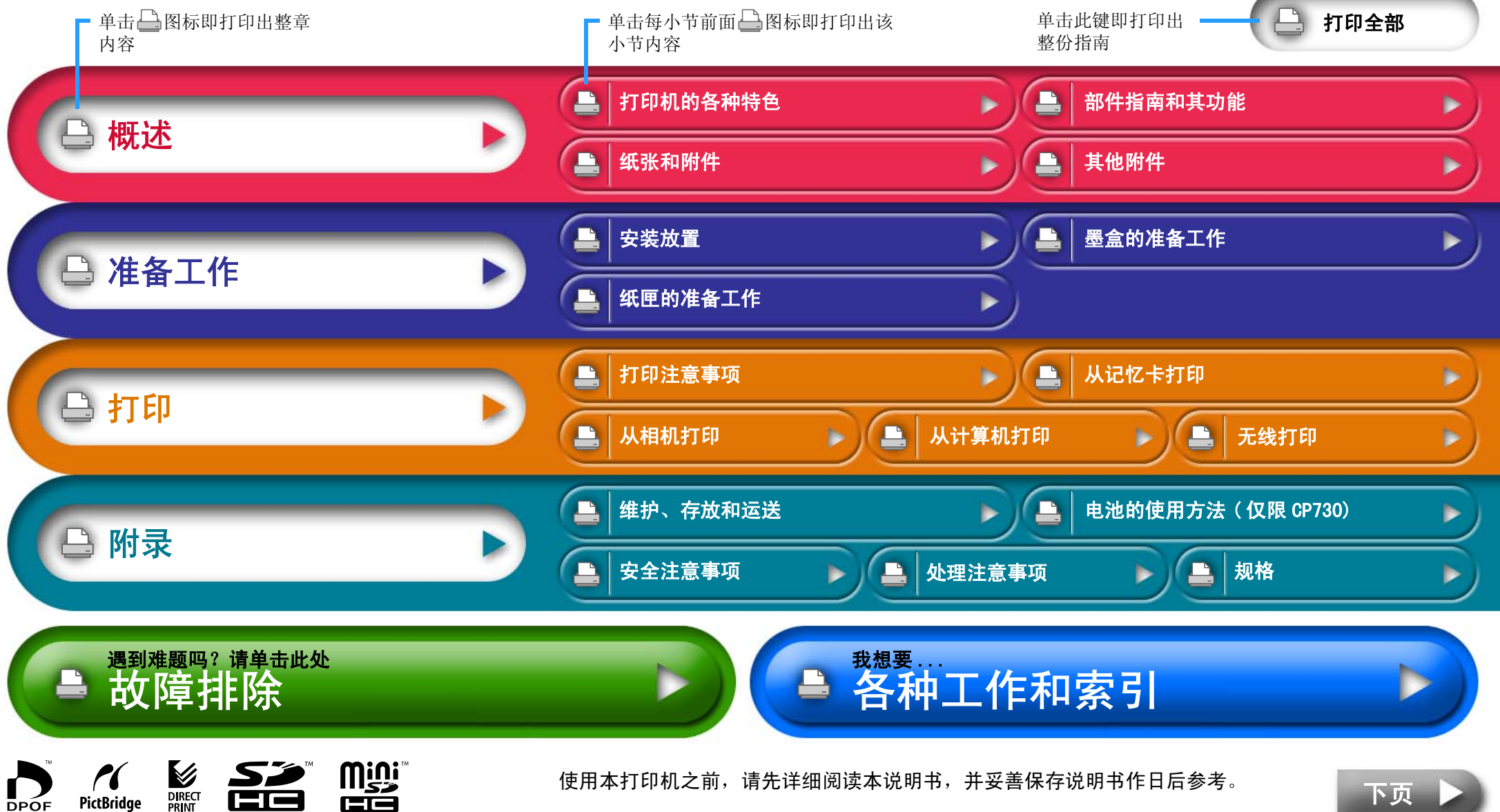

[下页](#page-1-0)

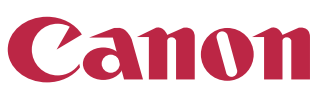

# <span id="page-1-0"></span>簡介

#### 首次使用打印机之前,请仔细阅读 ["安全注意事项"\(](#page-39-0) 第 40 页 ) 及 ["处理注意事项"\(](#page-41-0) 第 42 页 )。

### 本指南使用的符号

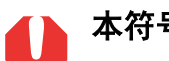

本符号代表可能会影响打印机操作的事项。

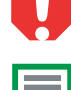

本符号代表基本操作步骤以外的补充说明。

该打印机支持包括 SD\* 存储卡和 MultiMedia 卡 \*\* 等多种存储媒体。有 关支持存储卡的类型,请参阅第 13 页。

\* SD 是安全数码的缩写。

\*\* 缩号的 MultiMediaCard 显示作 RS-MMC。 本指南对各类储存卡通称作 "记忆卡"。

此外,本指南所称 "相机"是指所有受 CP730/CP720 打印机支持的数码 相机和数码摄像机。

### 插图和屏幕画面摄图

本指南使用的插图以 CP730 型号和其液晶显示屏为主。各操作方法同样适用 于 CP720 型号, 另作声明除外。

同样地,液晶显示屏的屏幕画面摄图所显示的 "P"字是指明信片尺寸墨 盒。本指南所显示的相机是以数码相机作例。

### 侵犯版权警告

请尊重所有版权。 如果把打印机 SELPHY CP730/CP720 所制作的图像用于非 个人娱乐之目的,可能为法律所禁止。

## 保修限制

本打印机的保修范围仅限于原出售国家。 如果在国外使用打印机时遇到问 题,请将其带回原出售国,然后向佳能客户支持中心要求保修服务。

#### 相机的通讯设置

依相机型号而定,有些型号可能需要在相机连接打印机之前,先更改通讯 设置。

- 属于 EOS 5D、EOS 10D、EOS 20D、EOS 30D、EOS 300D 和 EOS 350D 型号 相机,请在相机的菜单内,将 [ 通讯 ] 设定为 [PTP], 或 [ 打印 /PTP] 或 [ 打印 /PC]。有关详情, 请参阅相机的使用者指南
- 对于非佳能相机,请查看该相机的使用者指南内有关通讯设置的详情。

#### 概述

<span id="page-2-0"></span>[返回封面](#page-0-0) 概述 [准备工作](#page-7-0) )( [打印](#page-11-0) )( [附录](#page-34-0)

# 打印机的各种特色

SELPHY 打印机有多种打印方式供您享用。

## 任选一种打印方式

### 从记忆卡打印

您可以从相机或手机取出记忆卡,插入打印机的记忆卡槽内打印。

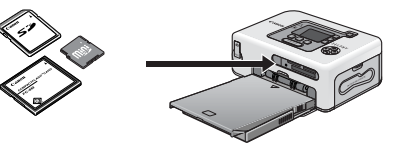

### 连接相机

您可经由打印机的可伸缩式 USB 连接线或随相机附送的 USB 连接线, 将相机 连接到打印机打印。

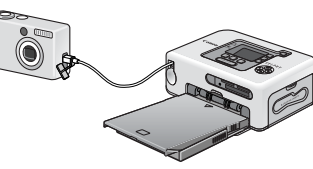

### 连接计算机

您可用一条 USB 连接线将计算机连接到打印机上打印。

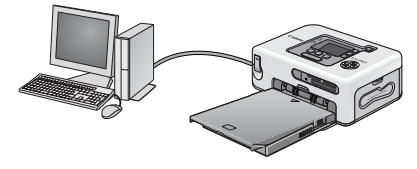

### 从手机打印

经由应用蓝牙或 IrDA( 红外线 ) 的手机和 PDA( 个人数码助理 ( 掌上电脑 )),无需使用连接线便可打印。

- 进行蓝牙连接必须使用另售的蓝牙器 (BU-20)。
- 仅限 CP730 型号支持 IrDA 连接。

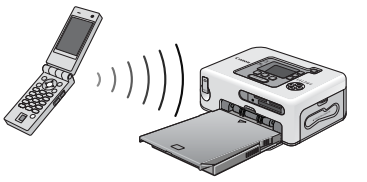

### 经由无线网络打印

使用另售的 IXUS 无线数码相机和无线打印机适配器 WA-1E, 无需使用连接 线便可打印。

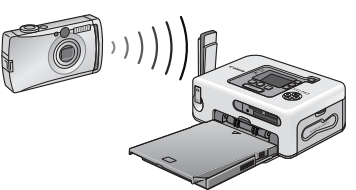

将打印机连接到计算机之前,请先确定已经安装了打印机的驱动程序和应 用程序。这些程序可从随机附送的小型照片打印机解决方案光盘上安装。

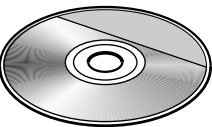

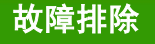

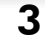

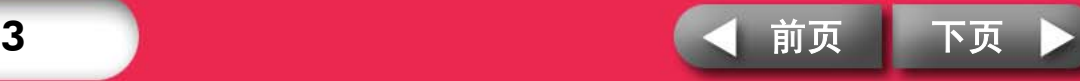

# <span id="page-3-0"></span>纸张媒体和打印特色

### 最适合相簿 (L 尺寸纸张 )

打印出 L 尺寸照片。您还可以选择在照片上加印日期和留边框。

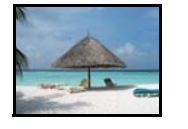

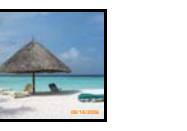

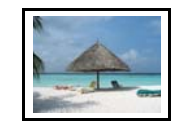

### 明信片尺寸纸张

将您拍摄的图像打印成明信片。

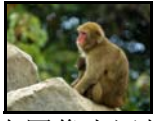

用计算机在图像上添加说明和制作贺卡轻而易举。当然总是要使用 SELPHY 指定纸张 ( 不能使用标准纸张 )。

# 较小尺寸纸张 ( 卡片尺寸纸张 )

信用卡大小的照片最适合放进笔记本或皮夹子内。

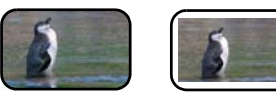

使用贴纸和 8 幅贴纸打印出来的照片用途更广泛。

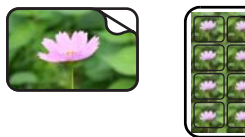

### 壮观的图像 ( 宽尺寸纸张 )

使用 100x200 毫米大纸张打印的照片极具吸引力。

• 需要使用另售的宽尺寸纸匣 (PCW-CP100)。

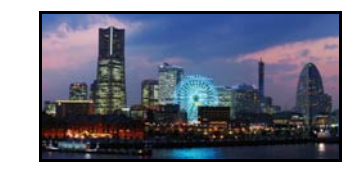

如果您使用相机的辅助拼接模式拍摄,然后又在计算机上使用随机附送的 PhotoStitch 程序拼接,便能打印出景色更为宽阔的照片。

### 索引打印和多幅图像布局

您能在单张纸上,打印出索引图像或以多幅图像布局的照片。

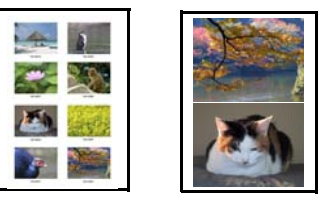

### CP730 的附加功能

如果您的打印机是 CP730 型号, 便可放大图像打印其中一部分 ( 剪裁 ) 和应 用我的色彩效果。

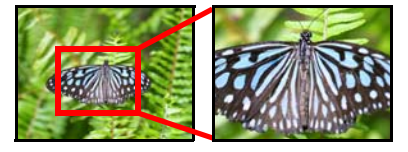

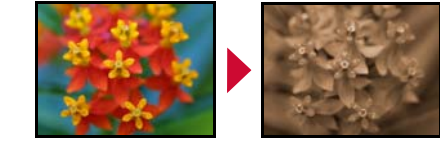

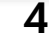

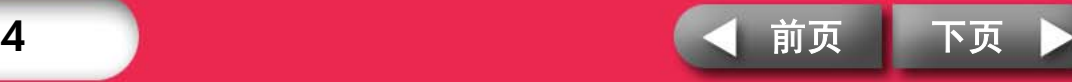

# <span id="page-4-0"></span>部件指南和其功能 本节说明各部件名称和功能。

### SELPHY CP730

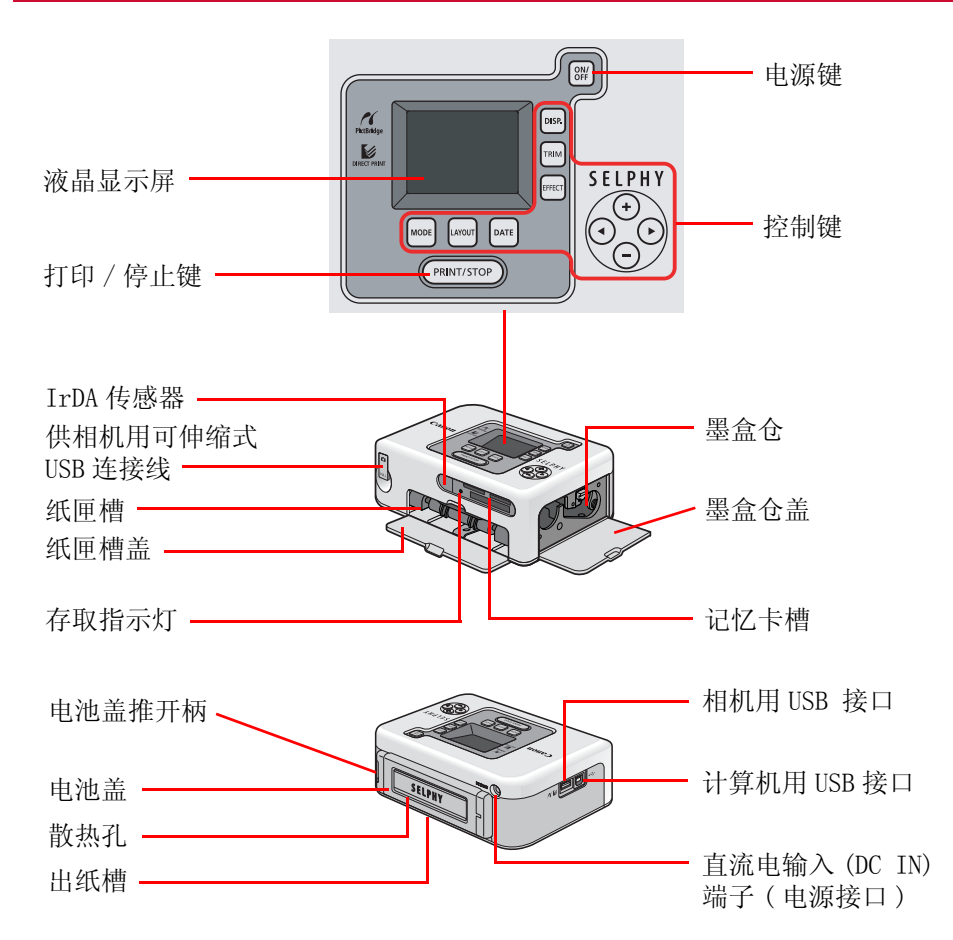

### SELPHY CP720

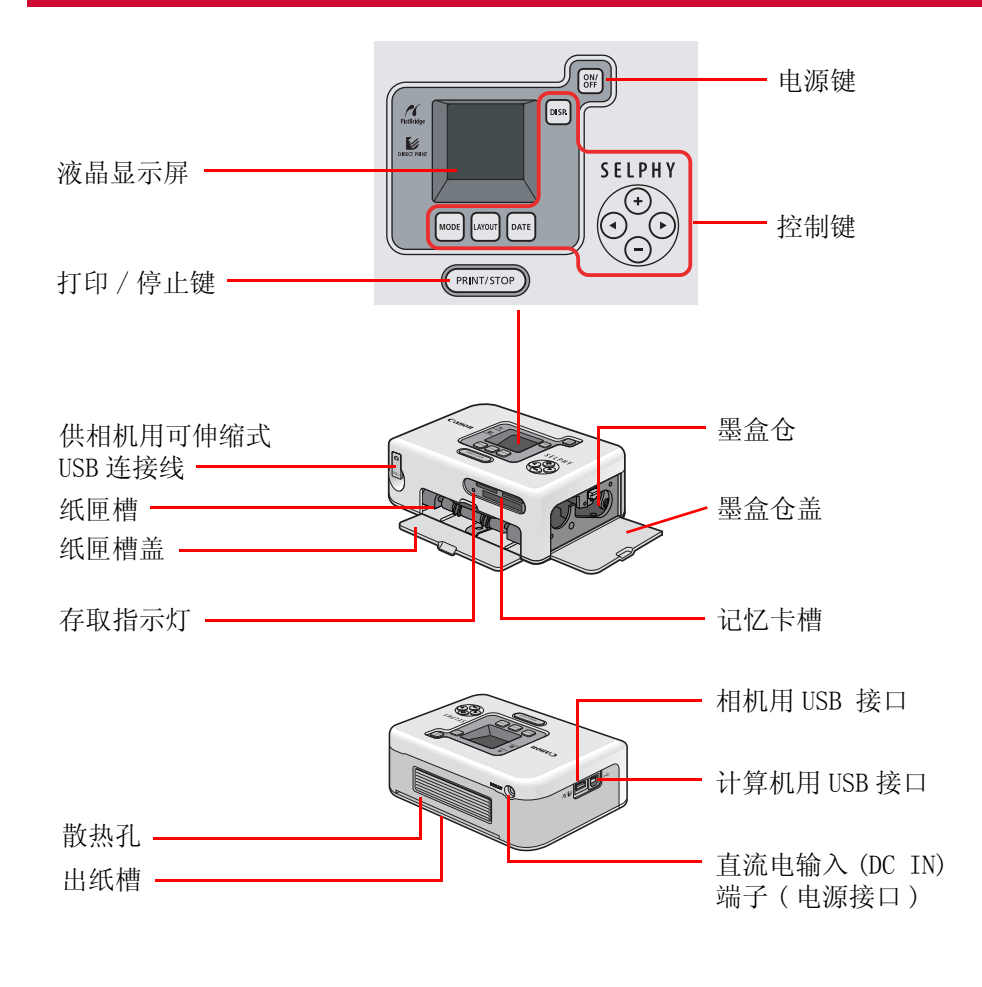

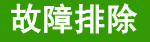

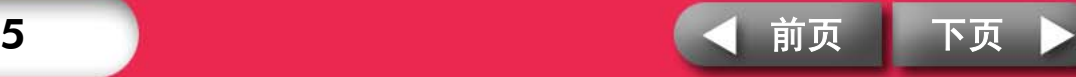

<span id="page-5-0"></span>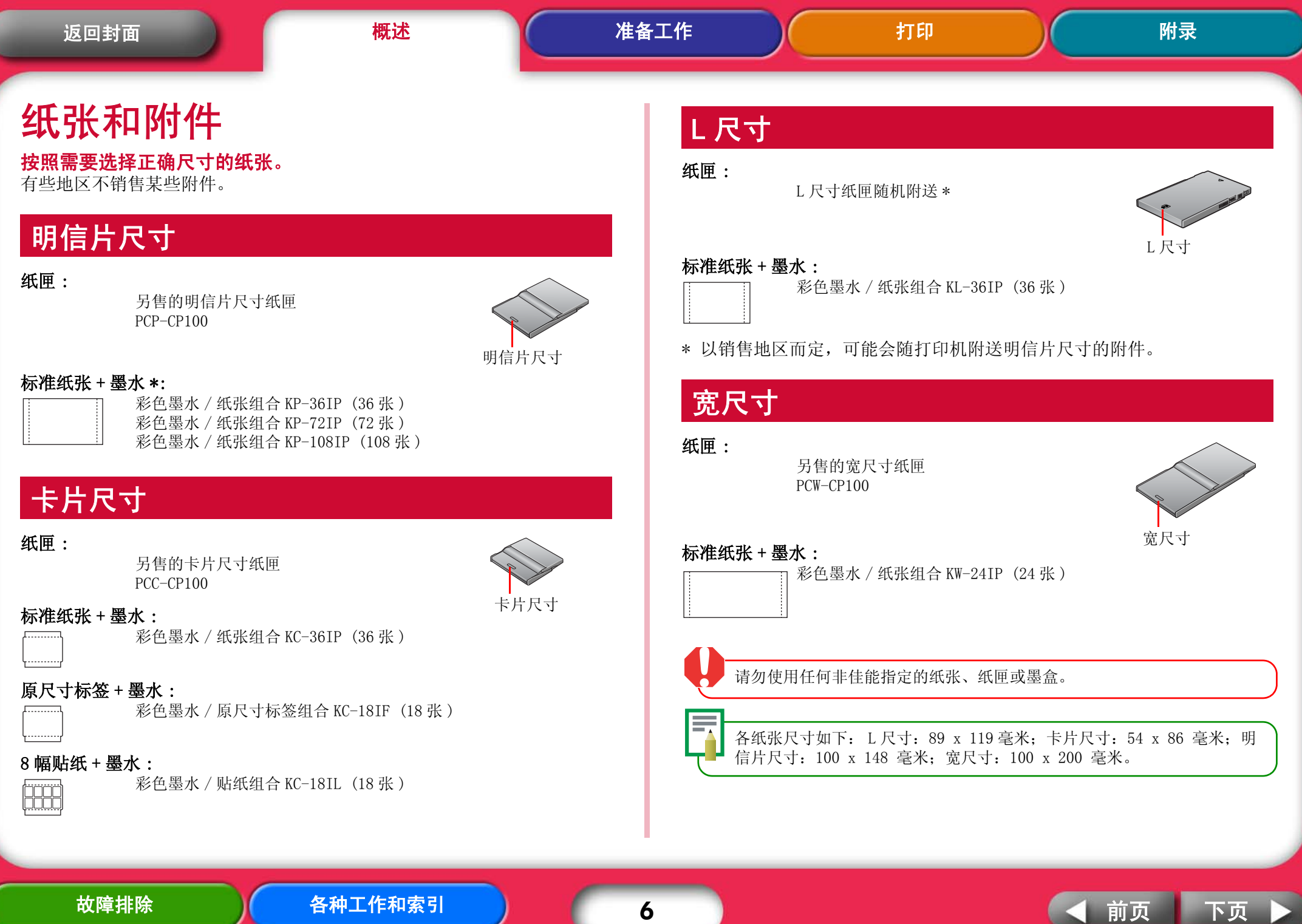

<span id="page-6-0"></span>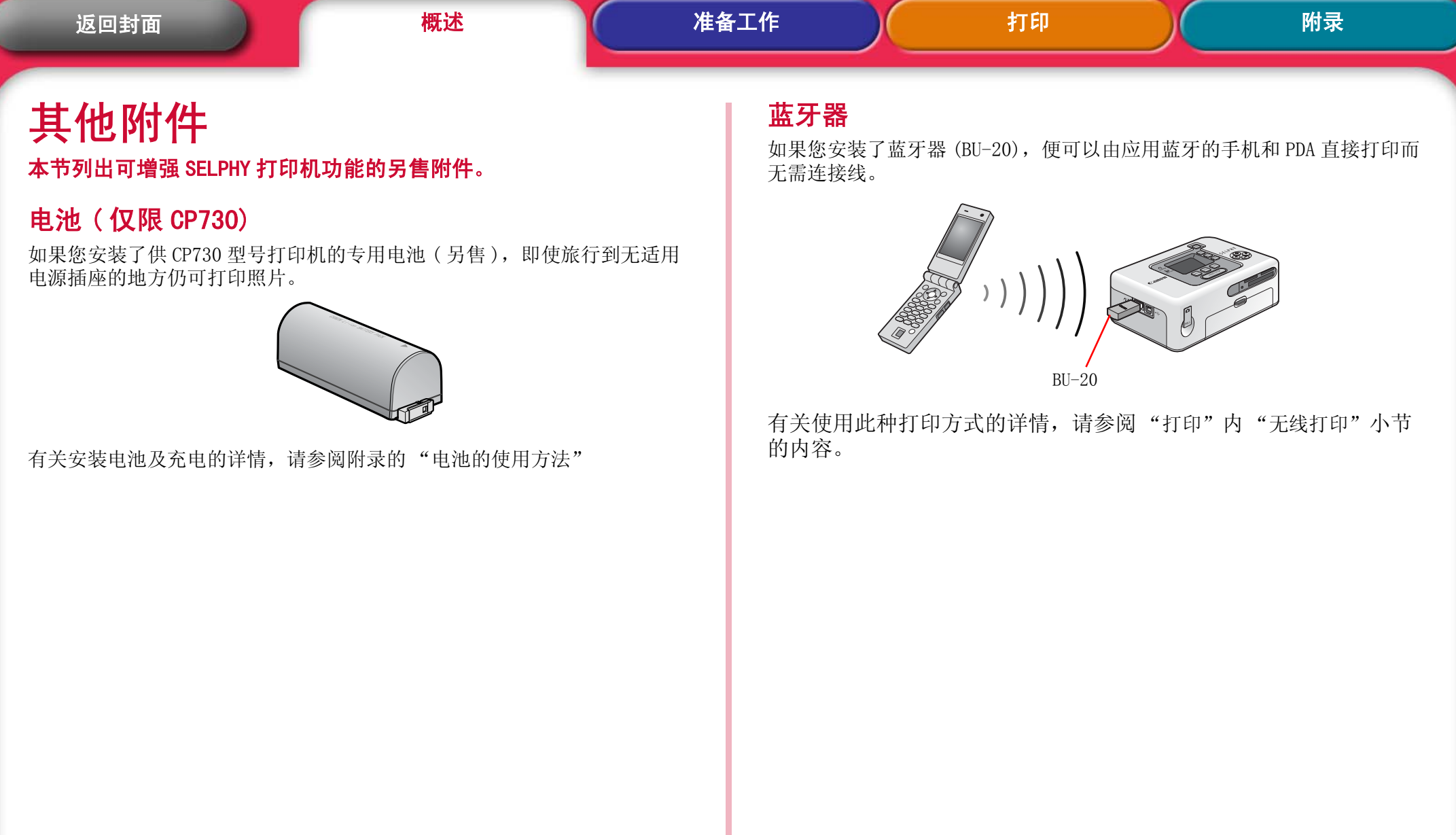

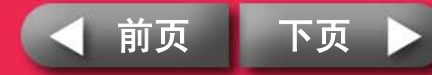

<span id="page-7-0"></span>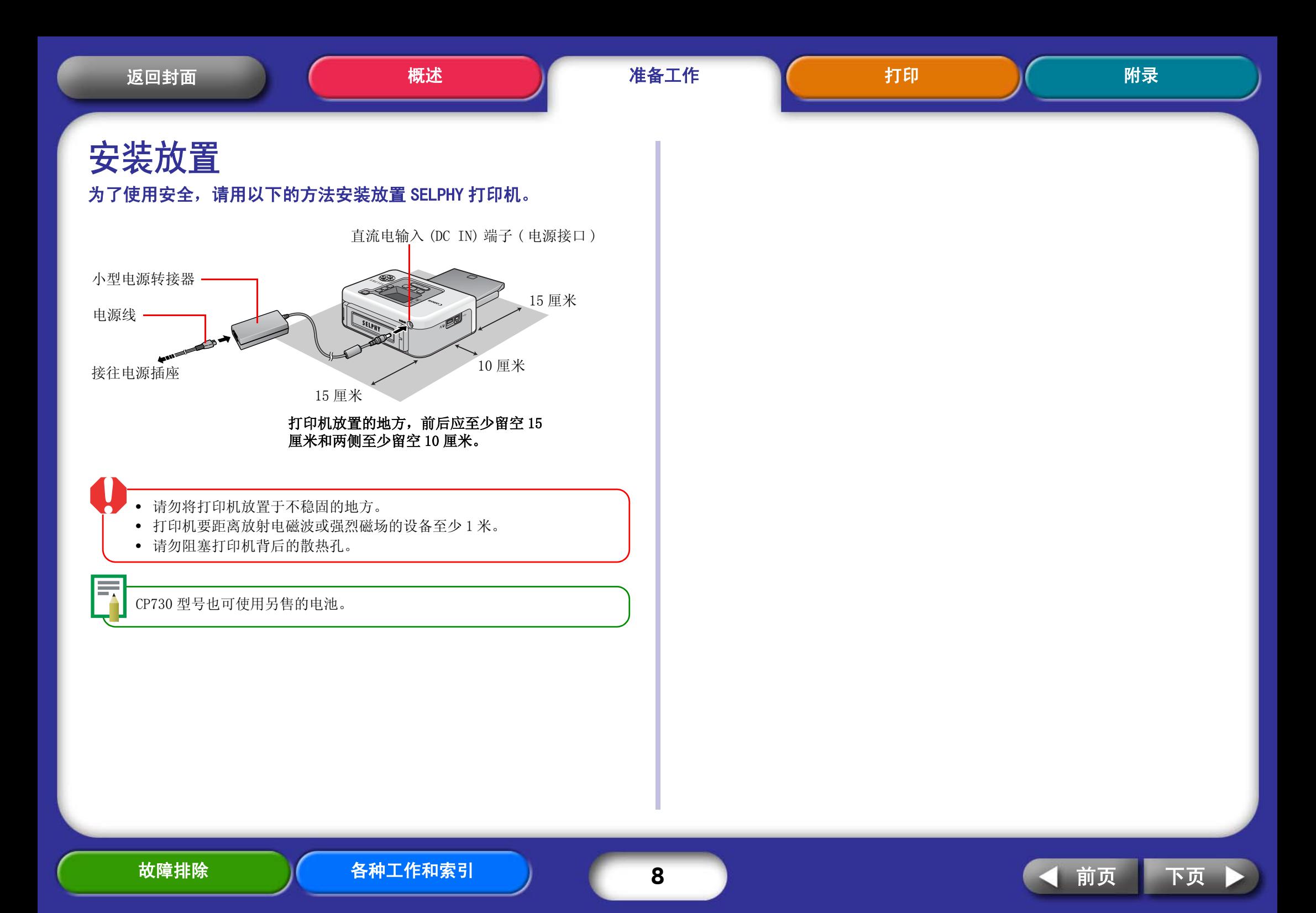

<span id="page-8-0"></span>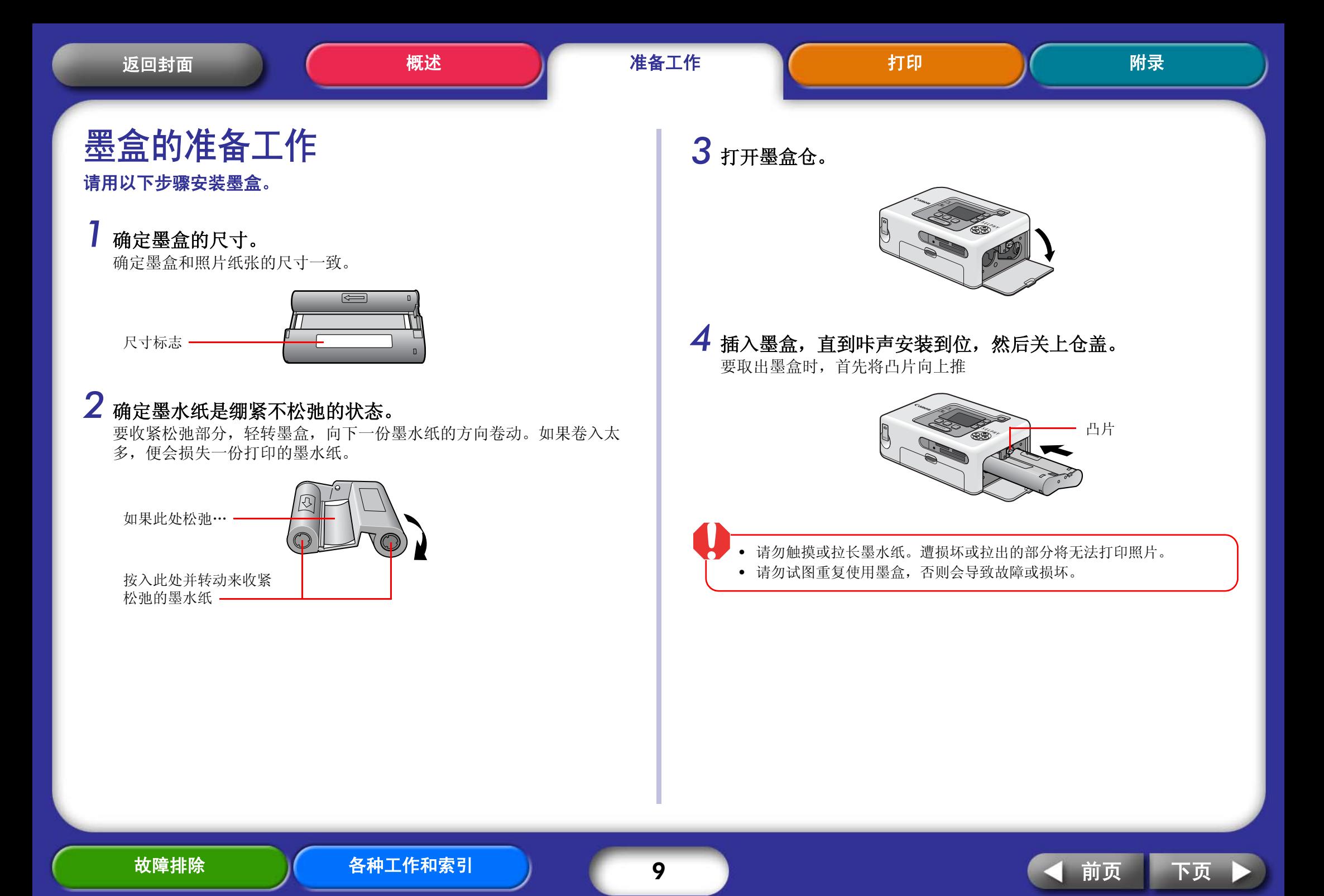

<span id="page-9-0"></span>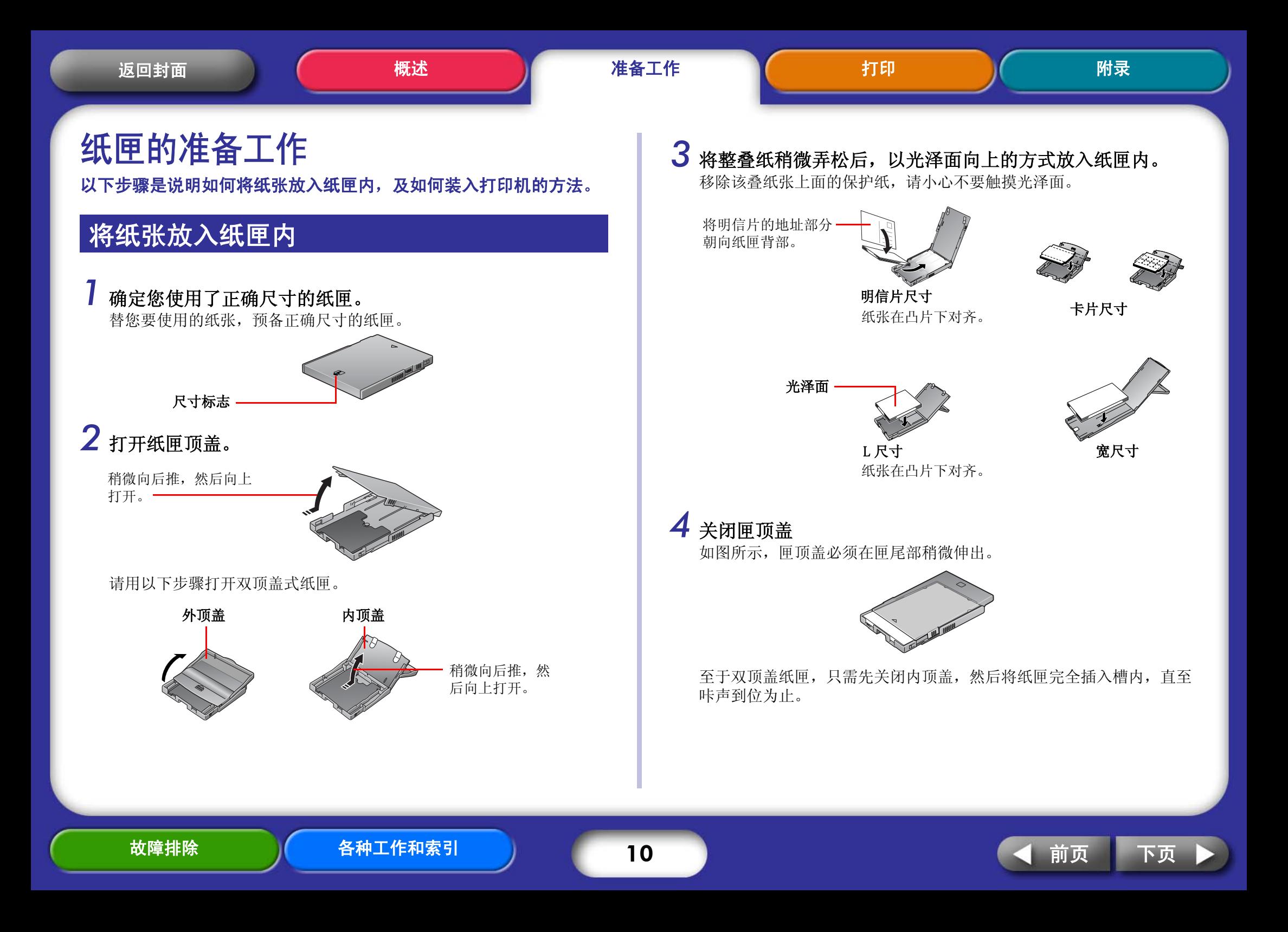

<span id="page-10-0"></span>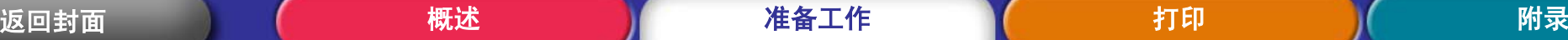

- 本打印机使用佳能指定的纸张。请勿使用标准复印纸或明信片。
	- 放在纸匣内的纸张超过19张(宽尺寸纸张超过13张)会导致漏传或卡纸。
	- 错误将纸张反放在纸匣内,所打印出来的照片效果会很差,而且可能会 引起故障。
	- 请勿在打印前将排孔折弯或撕开。
	- 贴纸出现即将脱开情况或有部分已经脱开,请勿使用此贴纸。
	- 凡是经由打印机出来的纸张请勿重印。
	- 打印前请勿在纸上书写,否则会发生故障。

# 安装纸匣

# *1* 打开纸匣槽盖。

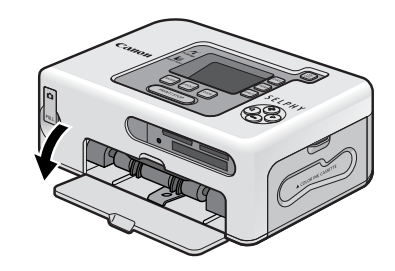

# $2$ 请用图示方法握住纸匣,然后插入槽内尽头。

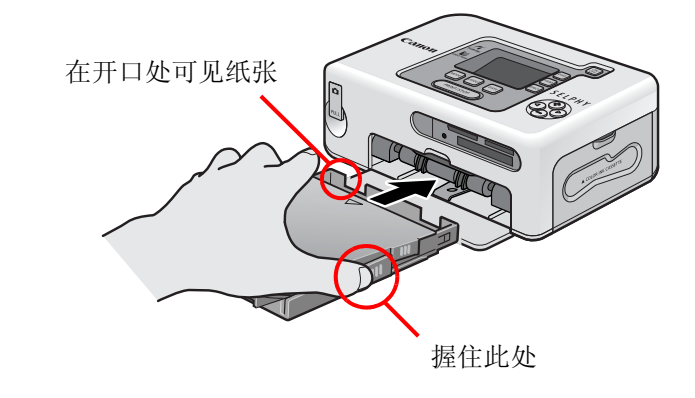

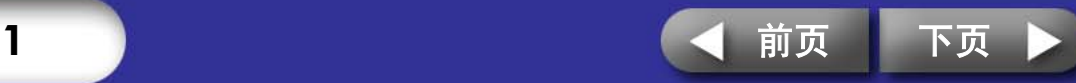

<span id="page-11-0"></span>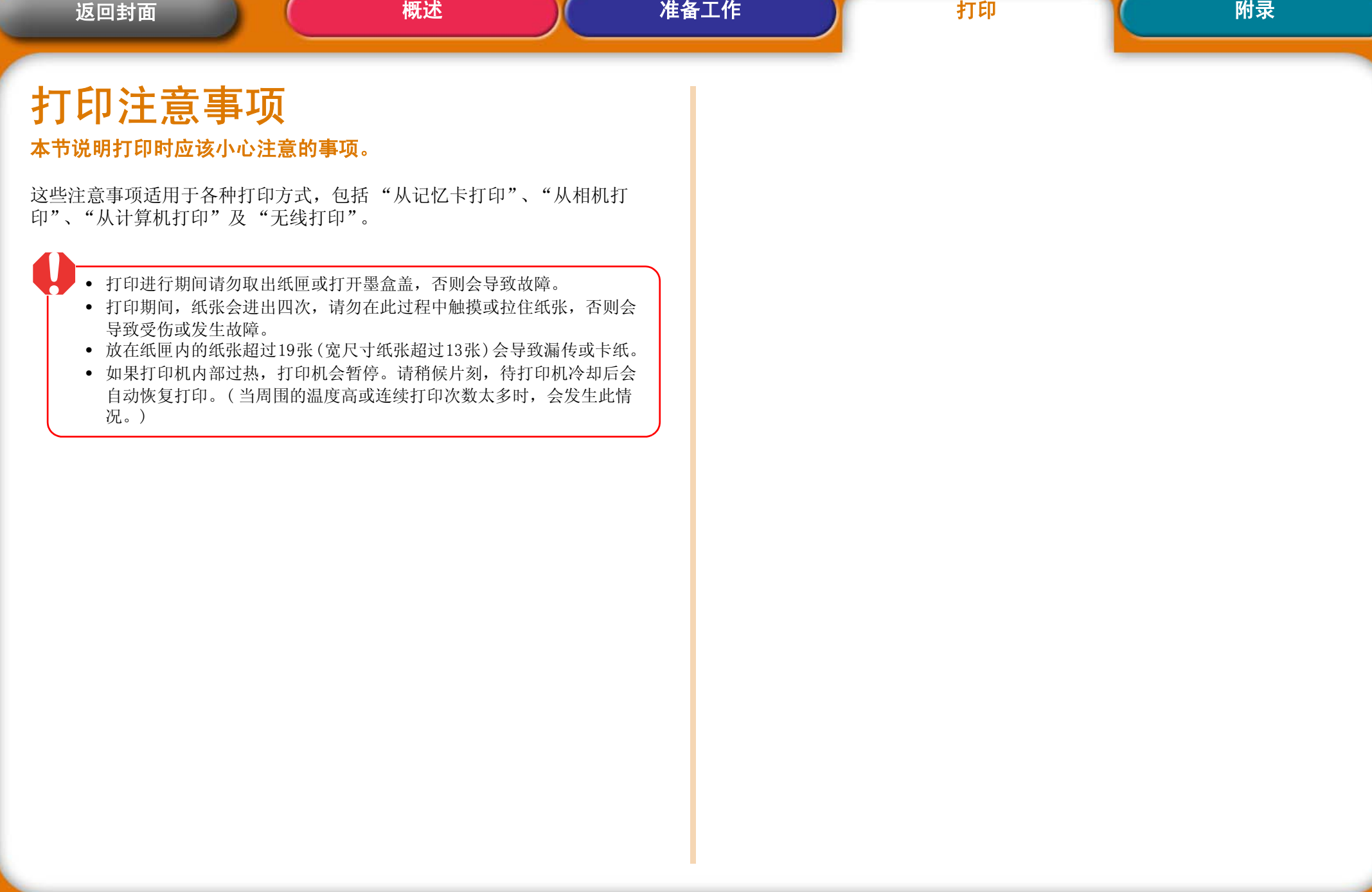

计算机

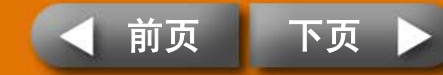

<span id="page-12-0"></span>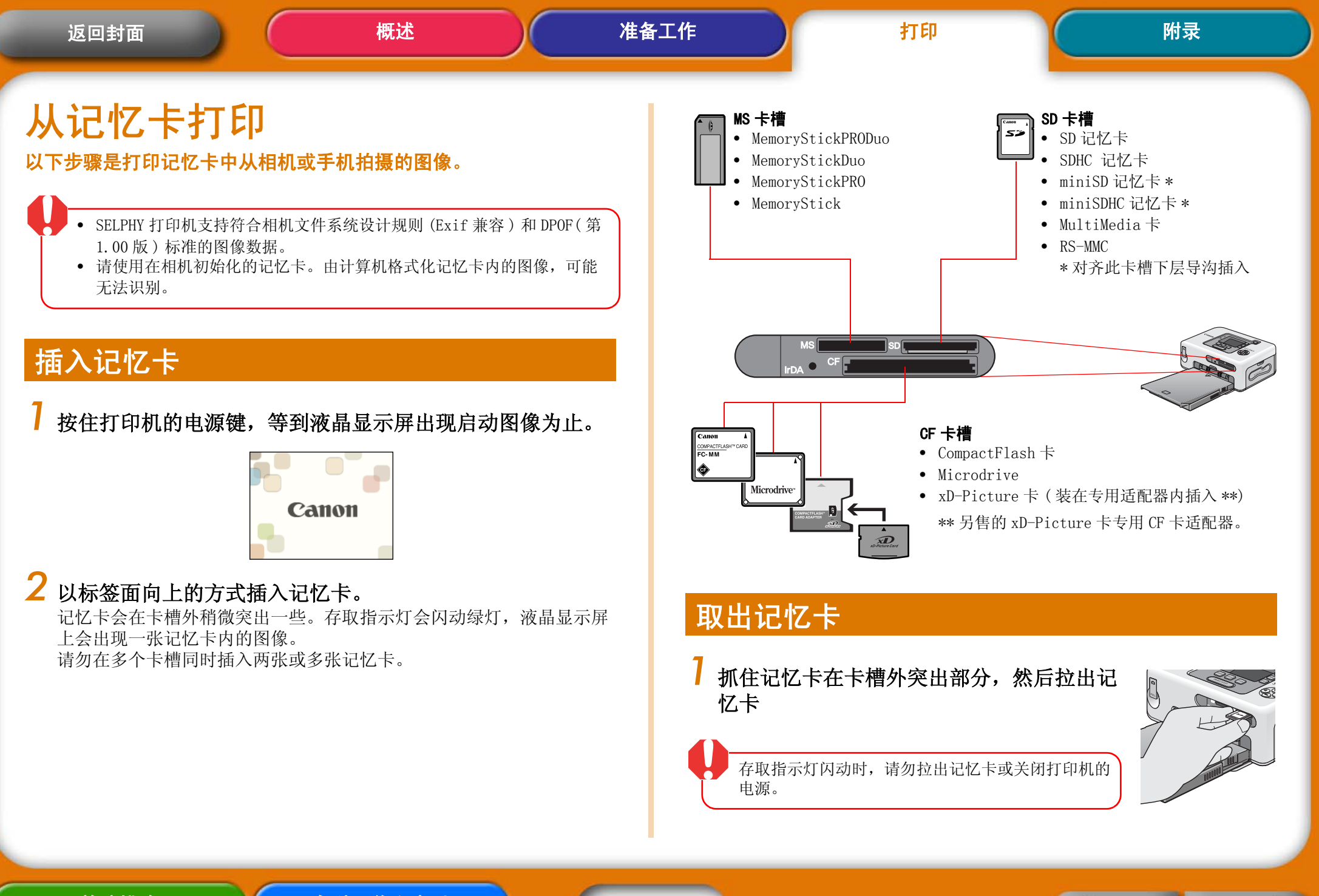

[故障排除](#page-44-0) ) [各种工作和索引](#page-49-0)

133 ● [前页](#page-11-0) [下页](#page-13-0)

### <span id="page-13-0"></span>液晶显示屏

以下类型的资料会出现在液晶显示屏上。

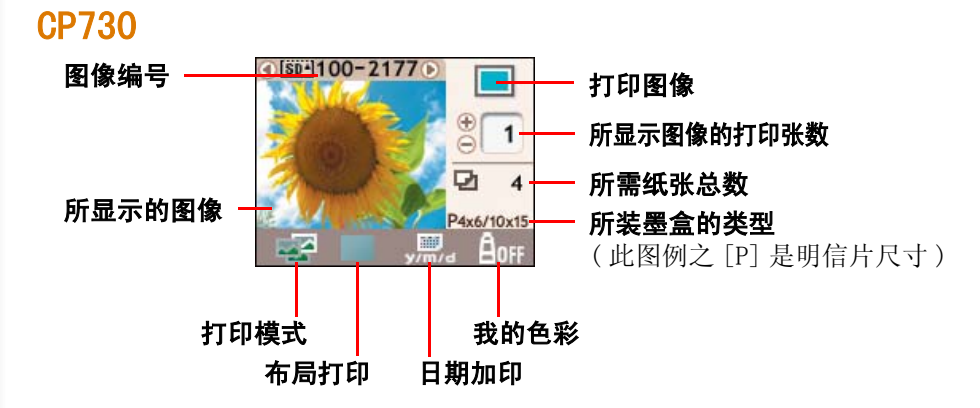

#### CP720

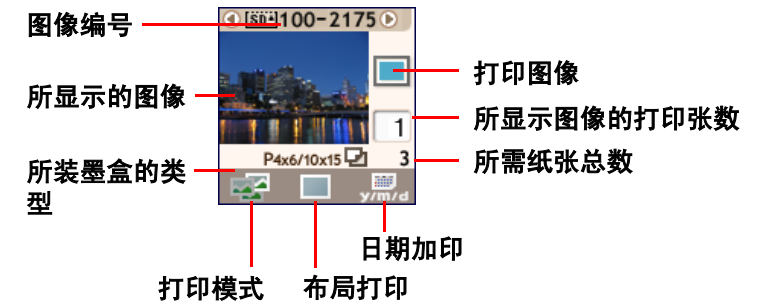

虽然上图所示 CP730 和 CP720 型号的画面资料略有不同之处,但两型号的 基本要素完全相同,因此以下各步骤的说明以 CP730 显示屏作为例图。

### 各按键的功能

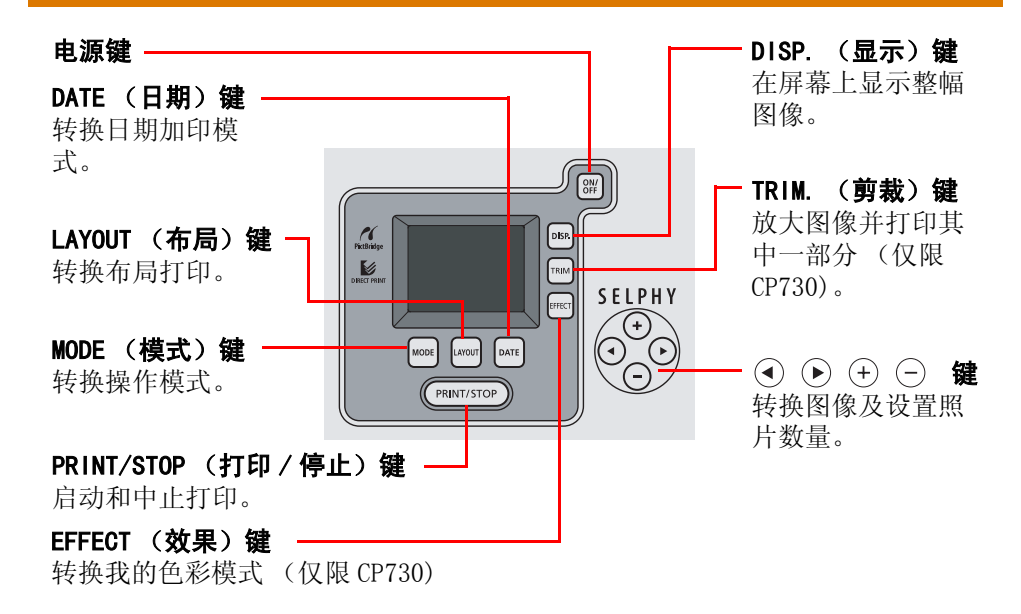

### 全屏显示

挑选图像时,您能将图像数据收藏起来,以便图像在整个屏幕上显示。当您 想查看图像细节部分可使用此功能。

# *1* 按下 DISP. (显示)键。

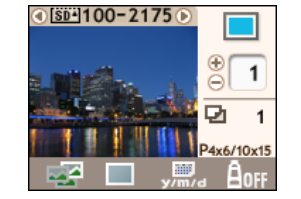

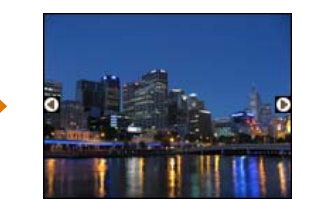

再次按下 DISP. (显示)键,即恢复标准画面。

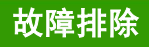

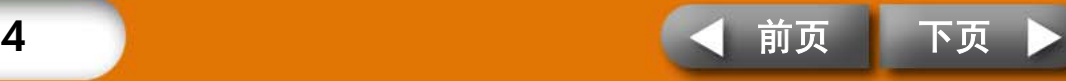

# <span id="page-14-0"></span>选择模式和打印的操作方法

挑选一个模式来设定打印的方式。

- (单张) 将显示的图像打印一张。
- (选择) 将所选图像依照指定张数打印。 四角
- ( 全部 ) 所有图像各打印一张。 ◚
- **(DPOF)** 打印相机设置为 DPOF( 数码打印命令格式 ) 的图像。有关设 置 DPOF 的方法,请参阅随相机附送的使用者指南。

当拍摄图像时使用了打印较高质量照片的设置,SELPHY 打印机会采用所摄 录的数据,若要取消此特别打印功能,当按下(PRINT/STOP)(打印 / 停止)键 开始打印时,同时按住 DATE (日期)键即可。

将显示的图像打印一张 (单张模式)

*1*请确定液晶显示屏上已选定 (单张)模式。

如果显示选了其他模式,请按下 MODE (模式)键转换到正确的模式。

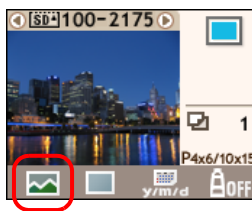

2 按下⊙或⊙选择要打印的图像。 按住此键不放可加快移动图像。

*3* 配置所欲使用的布局打印、日期加印、剪裁和我的色彩等设 置。

剪裁和我的色彩设置仅适用于 CP730 型号。

*4* $\bm{4}$  按下 $(\widehat{\scriptscriptstyle{\mathsf{PRINT/STOP}}})(\widehat{\mathfrak{H}}\widehat{\mathfrak{P}}\ /\widehat{\mathfrak{G}}$ 止)。 打印机即开始打印。

5 ● [前页](#page-13-0) [下页](#page-15-0)

<span id="page-15-0"></span>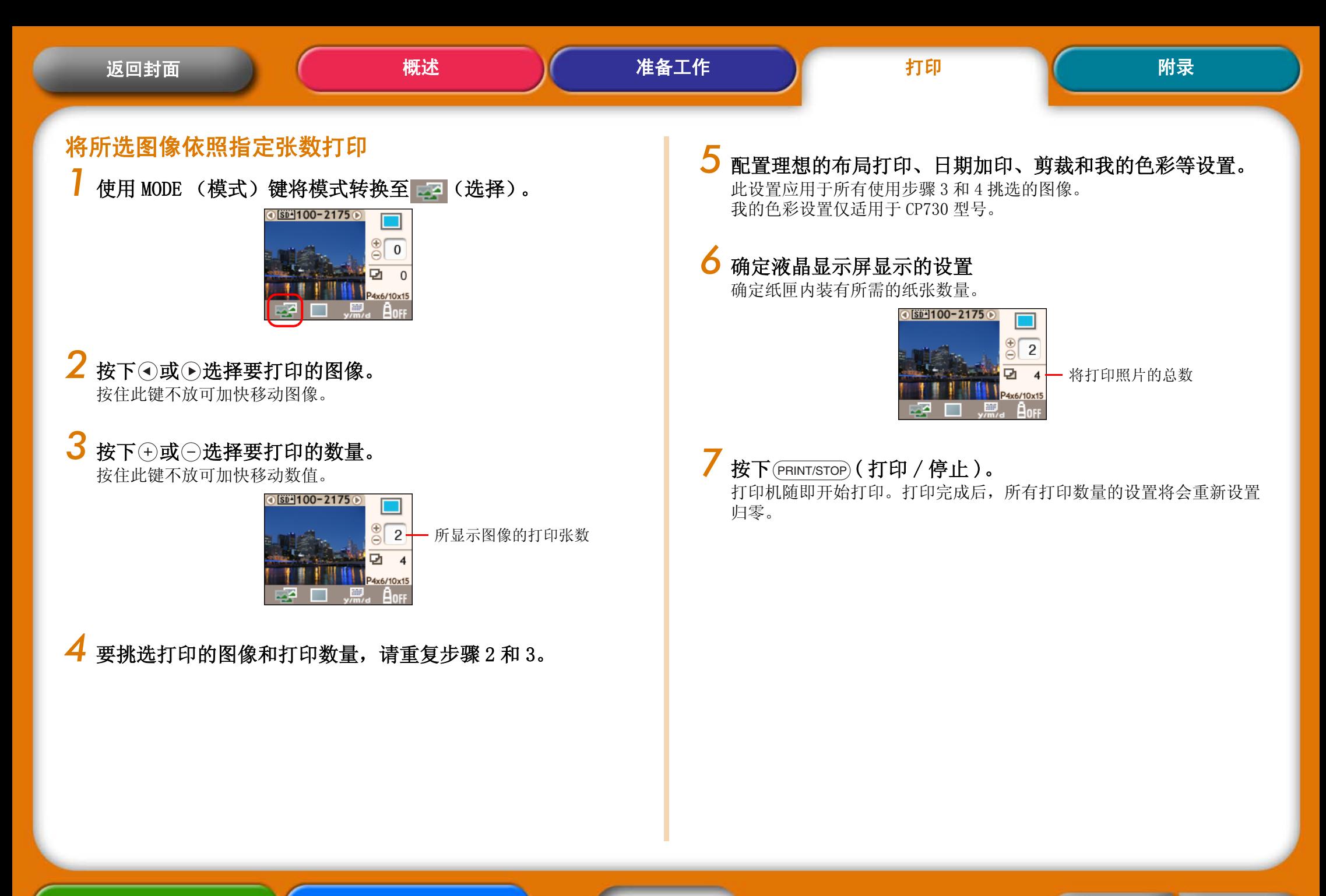

<span id="page-16-0"></span>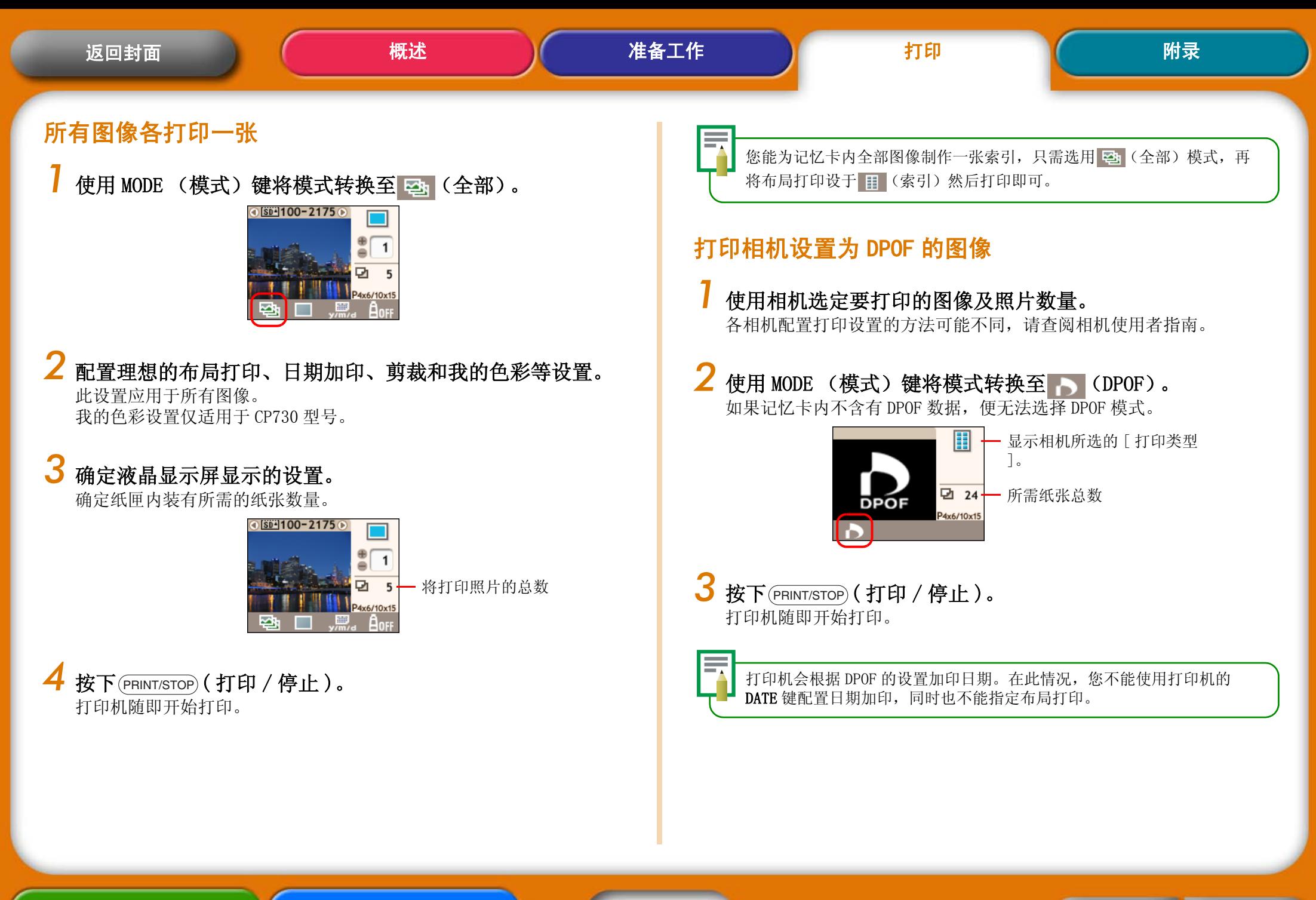

177 ● [前页](#page-15-0) [下页](#page-17-0)

<span id="page-17-0"></span>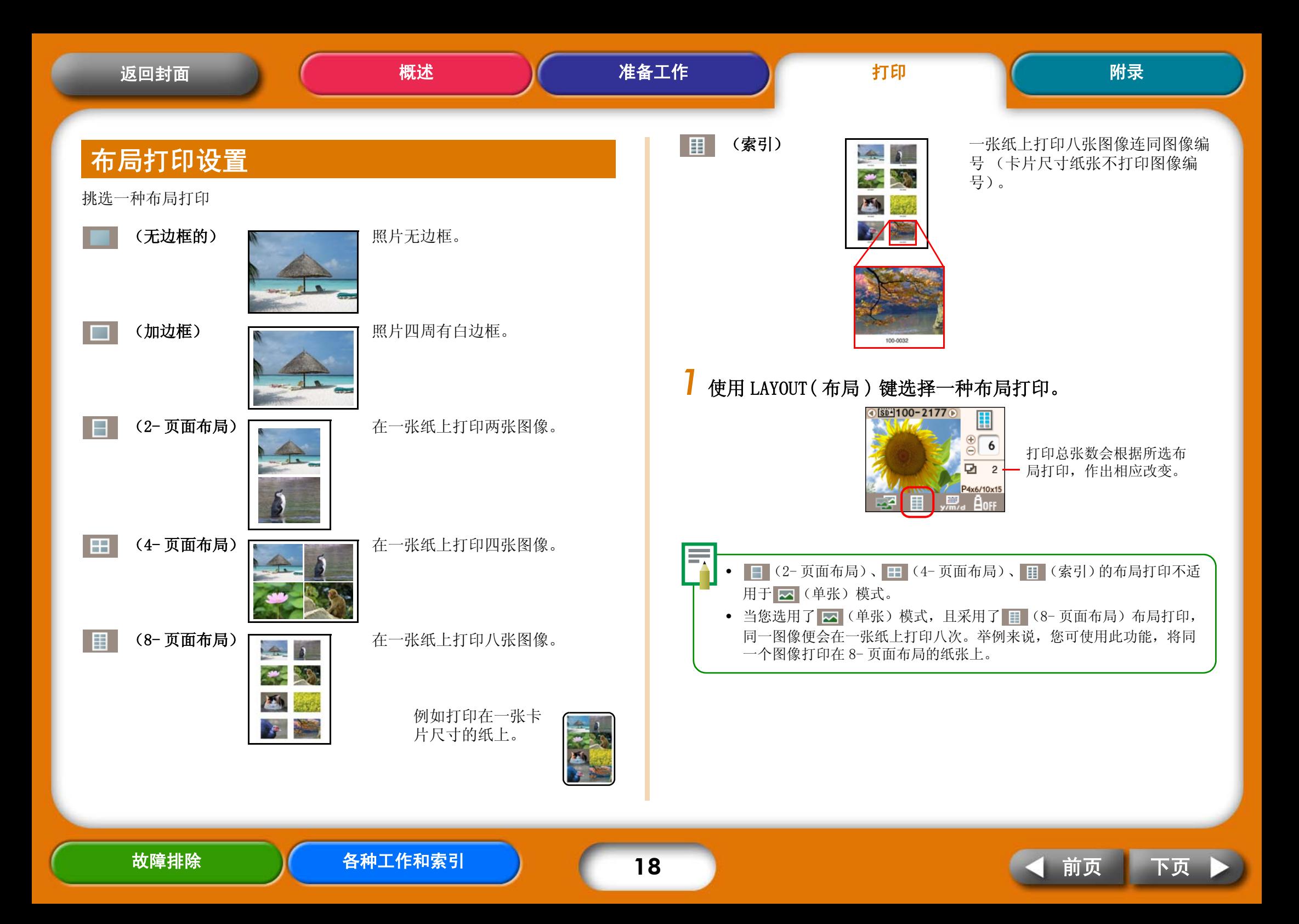

<span id="page-18-0"></span>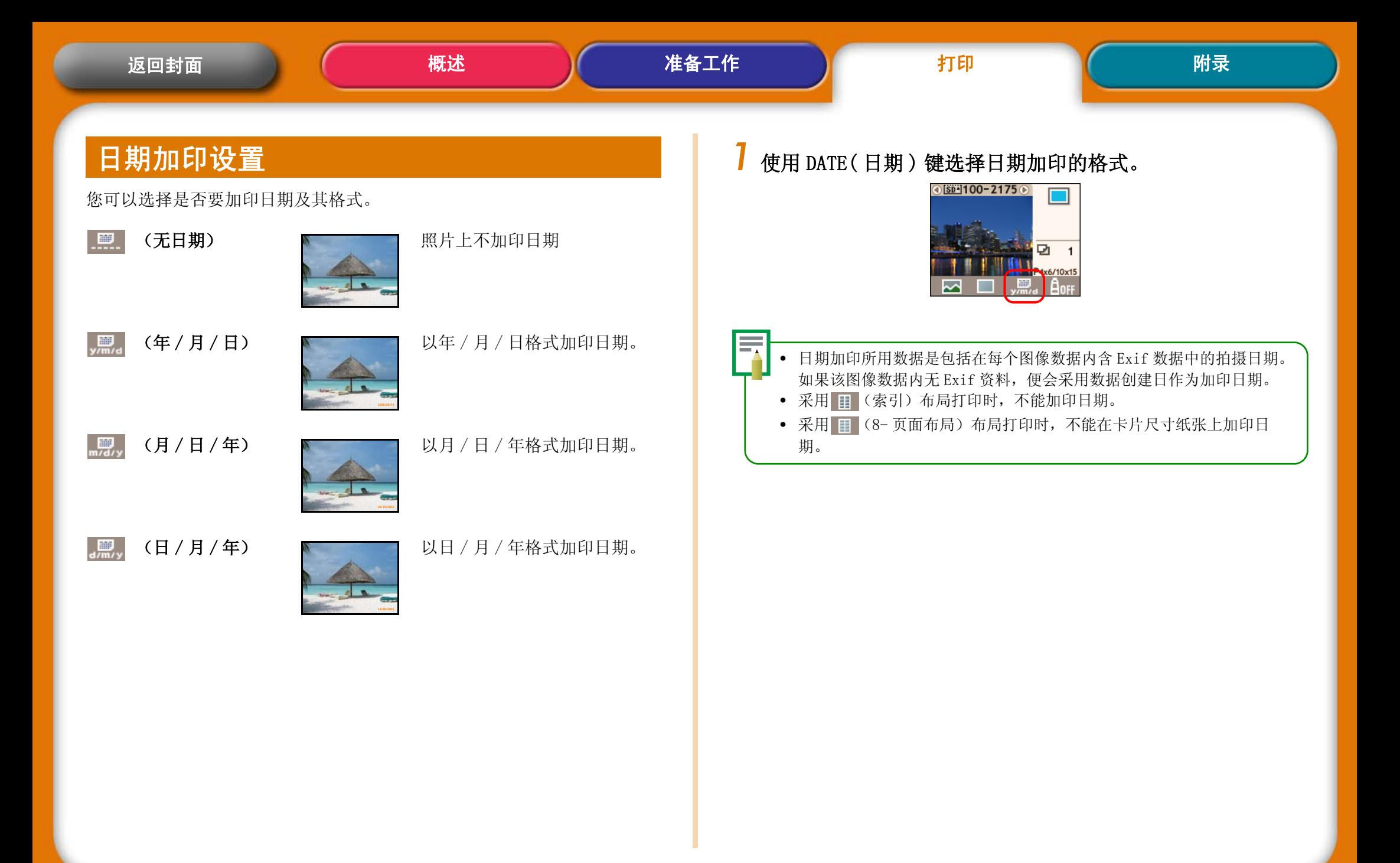

199 ● [前页](#page-17-0) [下页](#page-19-0)

<span id="page-19-0"></span>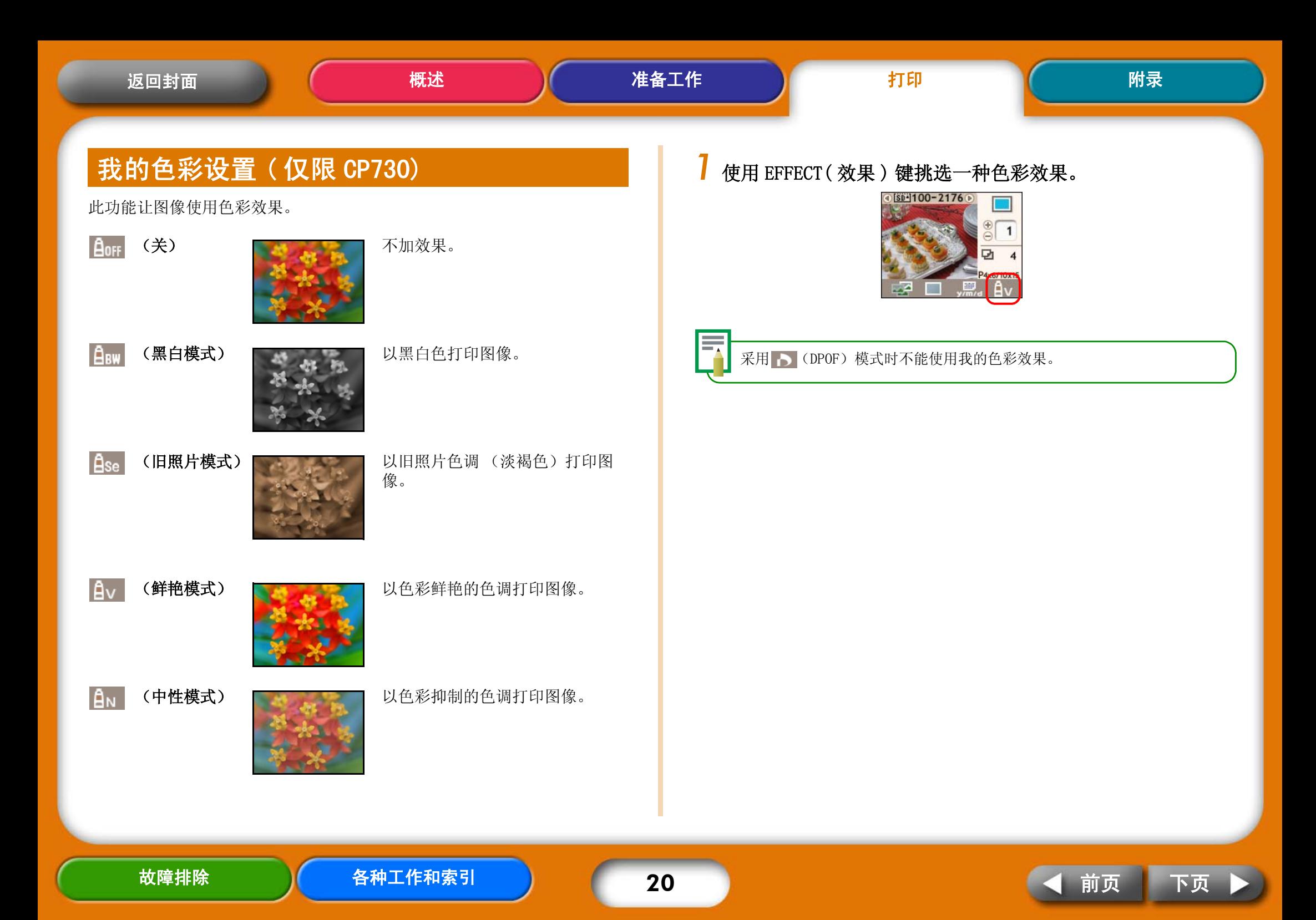

<span id="page-20-0"></span>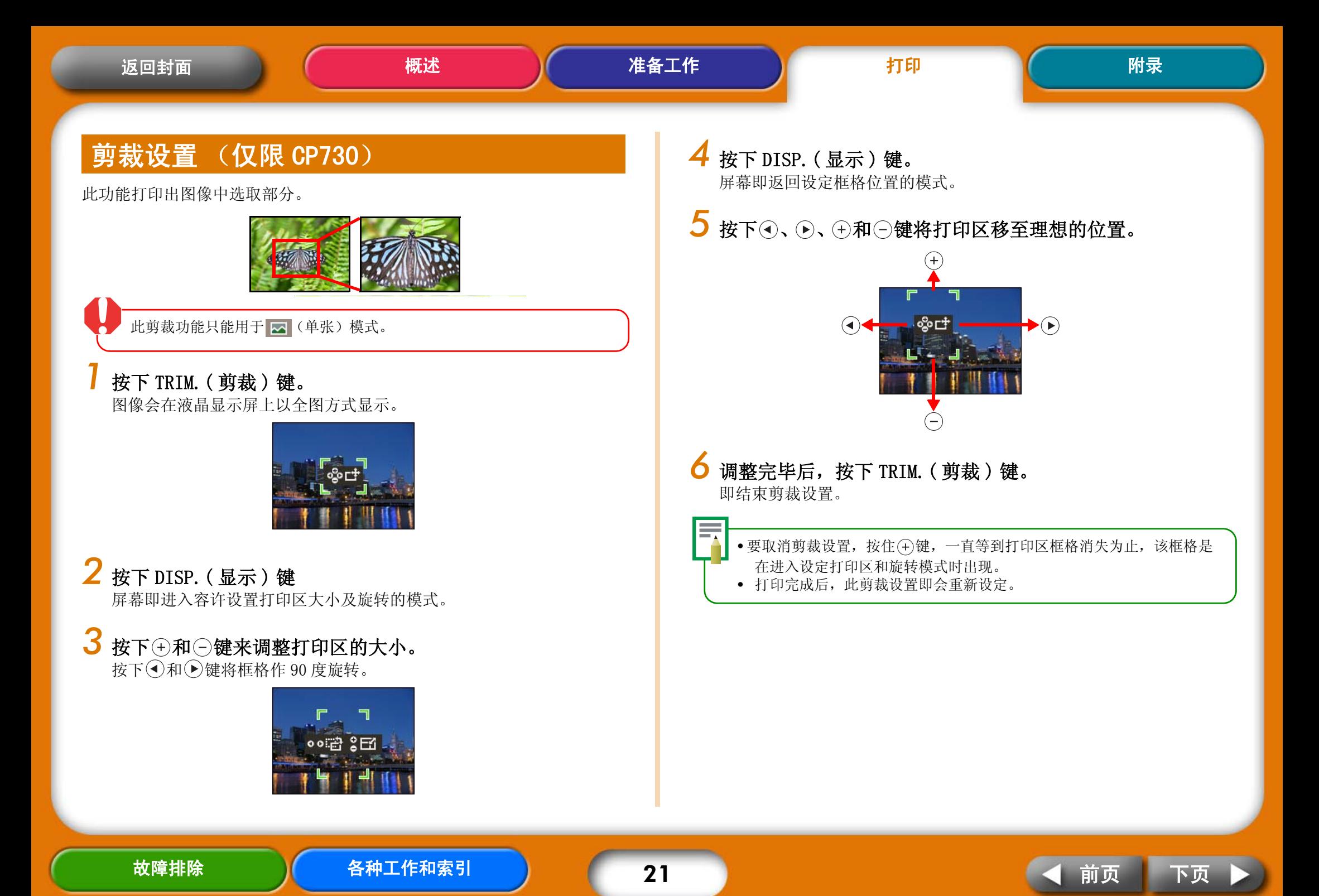

<span id="page-21-0"></span>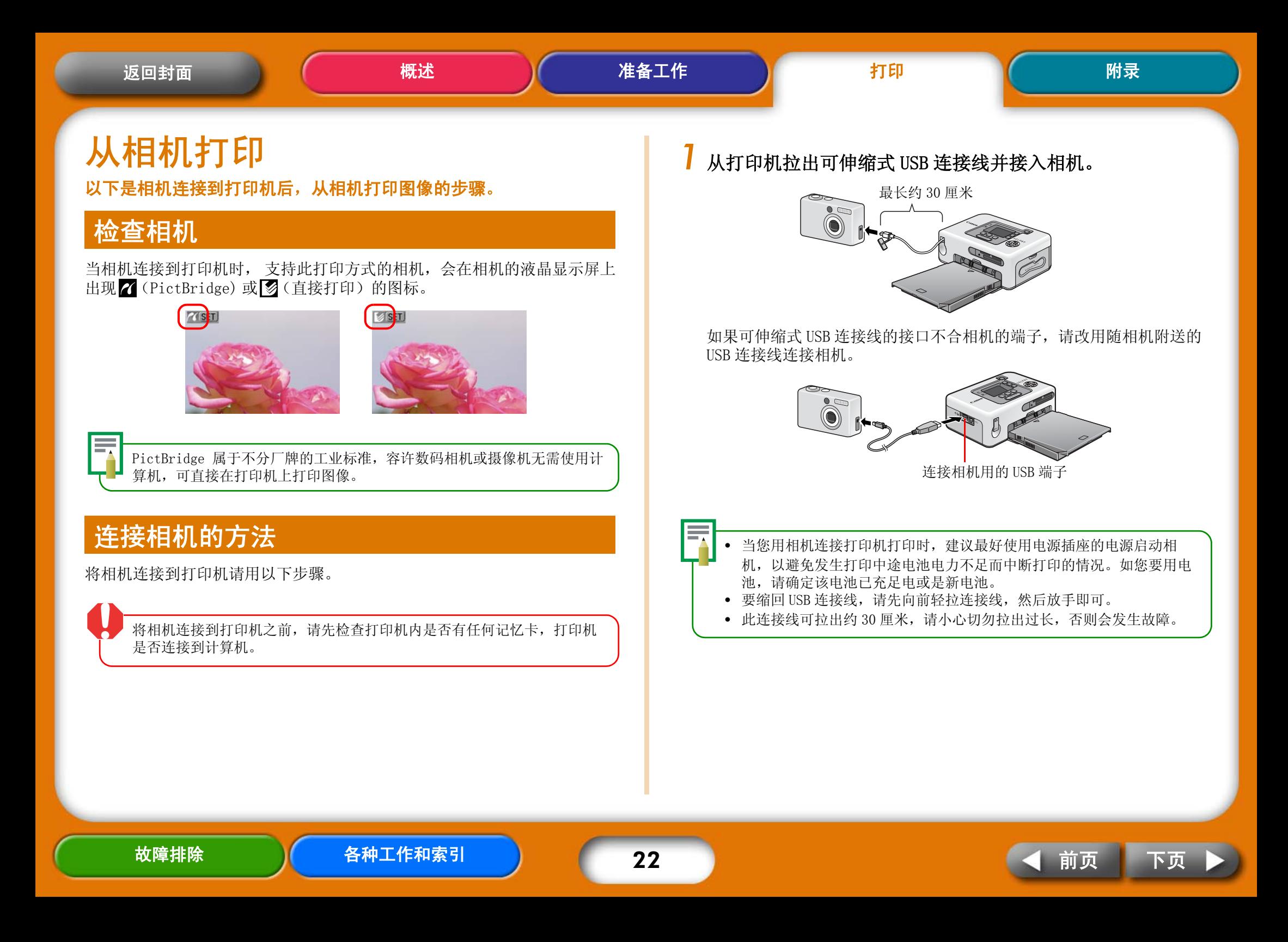

# <span id="page-22-0"></span>从相机打印

本节使用佳能相机作例,简单说明打印的步骤。欲知更详细说明,请参阅相 机手册 (在佳能相机包装箱内的相机使用指南)或直接打印使用者指南。

*1*按住打印机的电源键,等到液晶显示屏出现启动图像为止。

# $2$  启动相机电源,准备相机播放图像。

相机的液晶显示屏上会出现 / (PictBridge) 或 3 (直接打印) 的图 标。

![](_page_22_Picture_10.jpeg)

# 3 按下相机的凸~(打印/共享)键。

有的相机可能需要按两次 SET 键来替代 Ary (打印 / 共享)键。 打印机随即开始打印。

从相机移除 USB 连接线之前,请首先按住打印机的电源键来关闭打印 机。

![](_page_22_Picture_14.jpeg)

打印在宽尺寸纸张时,依相机液晶显示屏出现的图标(Z 或 3)而定, 打印的范围有以下不同之处。

(PictBridge) 图像会印满全张纸。

![](_page_22_Picture_17.jpeg)

(直接打印)图像右方会留白。(您可利用此处用油性笔书写文字)。

![](_page_22_Picture_19.jpeg)

![](_page_22_Picture_20.jpeg)

![](_page_22_Picture_23.jpeg)

# <span id="page-23-0"></span>使用多样设置打印

如果您使用佳能相机,便可配置以下设置来打印。(有些功能也许不受某些 型号支持。)有关每个步骤的详细方法,请参阅相机使用者指南或直接打印 使用者指南。

*1* 请确定相机的液晶显示屏出现 (PictBridge) 或 (直接打 印)的图标。

# *2* 按下 SET( 设置 ) 键。

类似下图的画面会出现在相机的液晶显示屏上。请依照理想更改设置。

![](_page_23_Figure_10.jpeg)

图 (直接打印)

![](_page_23_Figure_12.jpeg)

#### *3* 选择 [Print (打印)] 然后按下 SET( 设置 ) 键。 打印机随即开始打印。

#### •证件照片

如果您在 [Paper Settings (纸张设置)] 或 [Style (风格)] 的设置 类别里选择了 [ID Photo (证件照片)],便可以打印出指定尺寸的证 件照片。

![](_page_23_Picture_16.jpeg)

#### • 短片打印

您可以设定间隔时距从短片中抽出静止图像,然后排列打印在单张纸 上。

![](_page_23_Picture_242.jpeg)

选定短片后, 按下  $\Delta \sim$ (打印 / 共享)键。

• 有关证件照片和短片打印的详细资料,请参阅随相机附送的直接打印使 用者指南。

![](_page_23_Picture_22.jpeg)

![](_page_23_Picture_25.jpeg)

<span id="page-24-0"></span>![](_page_24_Picture_335.jpeg)

Mac OS X (第 10.2 版 - 第 10.4 版) 装有内置 USB 端口的计算机内预先安装上述其 中一种操作系统 PowerPC G3/G4/G5 或 Intel 处理器 \* 256 MB 或以上 接口 : USB 佳能实用程序 ImageBrower: 200 MB 或以上 PhotoStitch: 40 MB 或以上 佳能 SELPHY 打印机驱动程序 : 4 MB 或以上 ( 安装期间所需空间 ) 显示器 : 1,024 x 768 像素或以上 32,000 色彩或以上 EOS 实用程序 ( 供 EOS 数码相机使用之应用程序 ) 仅支持 PowerPC。

- 是证所有计算机均能操作,即使该计算机符合上述系统要求的规
- L机使用的软件不能用于 UFS (Unix 文件系统)格式化的磁盘。

|以 Windows XP 和 Mac OS X (第 10.3 版)作为基础, 如果您 使用不同版本的操作系统,所用的步骤和所见画面可能稍微不同。

![](_page_24_Picture_8.jpeg)

# <span id="page-25-0"></span>经由计算机打印应注意事项 步骤流程

#### 请注意以下各事项。

- 将打印机连接到计算机之前,请先检查打印机内是否有任何记忆卡,打 印机是否连接着相机。
	- 使用 USB 连接线直接将打印机连接到计算机的端口。经由集线器连接可 能会发生操作不正确的情况。
	- 如果同时使用另外一个 USB 设备(USB 滑鼠和键盘除外)有可能令打印机 操作不正确。请移除该 USB 设备,并重新用 USB 连接线将打印机和计算 机间连接起来。
	- 打印机连接到计算机的 USB 端口后,请勿让计算机进入待机 (睡眠)模 式。如果计算机进入此模式,请在 USB 连接线仍然连接计算机的状态下 唤醒计算机。

从计算机打印请用以下步骤进行。有关详情请参阅以下各页。

### 安装软件

请将打印所需的软件从小型照片打印机解决方案光盘装入计算机。

![](_page_25_Picture_15.jpeg)

### 连接计算机

使用市面有售的 USB 连接线将打印机连接到计算机。

![](_page_25_Picture_18.jpeg)

### 使用软件打印

使用已经安装的软件,如 ZoomBrowser EX 和 Easy-PhotoPrint(Windows)、 或 ImageBrowser(Macintosh) 进行打印。

![](_page_25_Figure_21.jpeg)

![](_page_25_Picture_25.jpeg)

<span id="page-26-0"></span>![](_page_26_Picture_0.jpeg)

![](_page_26_Picture_4.jpeg)

<span id="page-27-0"></span>![](_page_27_Picture_0.jpeg)

# <span id="page-28-0"></span>安装应用程序软件

#### Windows

*1* 将随机附送的光盘放入计算机 的光盘驱动器内。 如果放进光盘后,未显示右图视 窗,请取出光盘,再次放入。

### *2* 在应用程序软件项目内单击 [ 简易安装 ],接着单击 [ 确定 ] 和 [ 安装 ]。

![](_page_28_Picture_9.jpeg)

*3*跟随屏幕画面的指示进行。

安装完成后取出光盘。

#### **Macintosh**

- *1* 将随机附送的光盘放入计算机 的光盘驱动器内,然后在光盘 视窗内双击 (CPSD Installer)图标。
- *2* 在应用程序软件项目内单击 [ 安装 ],接着单击 [ 简易安装 ] 和 [ 下一步 ]。

#### *3*跟随屏幕画面的指示进行。

安装完成后取出光盘。

![](_page_28_Picture_17.jpeg)

![](_page_28_Picture_18.jpeg)

![](_page_28_Picture_21.jpeg)

# <span id="page-29-0"></span>简介随机附送的程序

#### Windows

#### ZoomBrowser EX

![](_page_29_Picture_8.jpeg)

此是多功能程序,可进行图像的处理、显 示、编辑和输出的工作。

有关打印的方法,请单击 [帮助 ] 菜单, 然 后选择 [ZoomBrowser EX 帮助 ],接着选 [ 具 体步骤 ]。

#### Easy-PhotoPrint

![](_page_29_Picture_12.jpeg)

此程序有许多功能,用几个简单的步骤即可 使用多种布局来打印。

有关打印的方法,请在 [3 布局 / 打印 ] 标签 内单击 [?] 键, 唤出有关帮助的文章以供参 阅。

![](_page_29_Picture_15.jpeg)

您可从下列网址下载 ZoomBrowser EX (Windows) 和 ImageBrowser (Macintosh) 的详细指南: http://web.canon.jp/imaging/information-e.html

#### Macintosh

#### ImageBrowser

![](_page_29_Picture_19.jpeg)

此是多功能程序,可进行图像的处理、显示、 编辑和输出的工作。

有关打印的方法,请单击 [帮助]菜单,然 后选择 [ImageBrowser 帮助 ],接着选择有关 打印的文章。

### Windows/Macintosh 共通的程序

#### PhotoStitch

![](_page_29_Picture_24.jpeg)

此程序使用类似相机的拼接辅助模式,将 所拍摄的多幅图像结合成一幅全景图,如 果将此结合的图像打印在宽尺寸纸张,便 可获得壮观的全景照片。(PhotoStitch 无分色印刷的功能)。

![](_page_29_Picture_26.jpeg)

![](_page_29_Picture_27.jpeg)

![](_page_29_Figure_28.jpeg)

![](_page_29_Picture_31.jpeg)

<span id="page-30-0"></span>![](_page_30_Figure_0.jpeg)

<span id="page-31-0"></span>![](_page_31_Picture_5.jpeg)

有关手机配置 IrDA 设置和打印的方法,请查阅手机的使用者指南。

最远大约 20 厘米

![](_page_31_Picture_8.jpeg)

IrDA 信号传输和接收的距离各有不同,需根据手机的型号和 操作系统而定。

数据传输后,打印机的液晶显示屏上会出现类似下图的画面。如果传输 的情况不佳,请重新将手机靠近红外线传感器正前方,然后再开动传 输。

![](_page_31_Picture_11.jpeg)

传输完毕后,打印机会开始打印。

### 经由蓝牙连接打印

本节说明如何从应用蓝牙的手机或 PDA (个人数码助理)打印图像。

### 支持的设备

检查移动设备 ( 手机或 PDA) 是否具备蓝牙打印所需的功能。

要求 1: 内置蓝牙装置, 可支持 OPP (对象推入描述文件) 或 BIP (基本图像描述文件)。有关支持的描述文件的资料,请查 看该移动设备的使用者指南。

要求 2: 内置相机可摄录和保存图像数据 (不大于 4MB 的 JPEG 图 像)。

#### • 邮件和地址簿的信息不能打印。

- 手机的安全设置规定,禁止打印从互联网下载的图像及电邮传送 URL 下 载的图像。
- 短片不能打印。
- 本打印机可能无法打印某类型移动设备存入记忆卡的图像。
- 打印图像的位置和方向 (横或竖)由打印机自动设定。由于要适应纸张 大小而将图像放大或缩小,因此打印机可能会用图像和纸张的尺寸组 合,将图像四边加以剪裁。
- 如果有大量数据,传输数据的时间会很长,因而需要较长时间才开始打 印。
- 移动设备已经发送传输数据后,请勿连接相机或计算机进行任何打印工 作,直至打印机打印完毕为止。

![](_page_31_Picture_26.jpeg)

![](_page_31_Picture_28.jpeg)

![](_page_31_Picture_29.jpeg)

<span id="page-32-0"></span>数据传输是由移动设备发送。有关详情,请参阅移动设备的使用者指南。

- *1* 检查打印机,确定无任何记忆卡插在机内,或相机不是使用 USB 连接线连接打印机。
- *2*确定已经安装了另售的蓝牙器 (BU-20)。
- *3* 按住打印机的电源键,直至液晶显示屏出现了启动图像为 止。

#### *4*从应用蓝牙的移动设备发送数据传输。

有关蓝牙器连接和打印的方法,请参阅使用者指南。如果移动设备查询 连接何设备, 请选 [Canon CP730/CP720-xx:xx:xx(x 是号码)]。应用 蓝牙的设备最远传输距离大约 10 米 (距离可能会根据当时操作环境而 有所不同)。

![](_page_32_Picture_11.jpeg)

数据传输后,打印机的液晶显示屏上会出现类似下图的画面。蓝牙器 BU-20 也会闪动绿灯。传输完成前请勿断开蓝牙连接。如果连接断开, 请在再次打印前,关闭打印机,然后再启动打印机。

![](_page_32_Picture_13.jpeg)

传输完毕后,打印机会开始打印。

当蓝牙打印完成后,请从打印机移除蓝牙器或关闭打印机。

![](_page_32_Picture_16.jpeg)

![](_page_32_Picture_19.jpeg)

<span id="page-33-0"></span>本节说明如何从数码 IXUS 无线相机和无线打印适配器 (WA-1E) 经由过无线 LAN (局域网)进行打印图像。

![](_page_33_Picture_6.jpeg)

打印工作是从相机发送。有关详情,请参阅该相机的使用指南。

- *1* 检查打印机,确定无任何记忆卡插在机内,相机不是使用 USB 连接线连接着打印机。
- *2*确定无线打印适配器 (WA-1E) 已经装在打印机上。
- *3* 按住打印机的电源键,直至液晶显示屏出现了启动图像为 止。

#### *4*请用相机经由无线网络开始打印

有关相机连接无线网络和打印的方法,请参阅随该相机附送的相机使用 者指南。

传输数据经由无线 LAN 的最远距离大约 30 米 (距离可能会根据当时操 作环境而有所不同)。

![](_page_33_Picture_14.jpeg)

经由无线 LAN 打印完成后, 请从打印机移除无线打印适配器或关闭打印 机。

![](_page_33_Figure_16.jpeg)

![](_page_33_Picture_19.jpeg)

# <span id="page-34-0"></span>维护、存放和运送

本节说明如何维护、存放和运送本打印机。

# 维护

### 内部维护

如果打印出来的图像出现细小线条,很可能是打印机内部积了灰尘。请用随 机附送的清洁棒清除灰尘。

#### *1*取出墨盒。

2 以箭头面向上的方式,将清洁棒完全插入墨盒,然后取出, 重复此动作两三次。

![](_page_34_Picture_12.jpeg)

### 外部维护

请用柔软干布擦拭外部。

请勿在打印机上使用油精、稀释剂、清洁剂等溶剂。该等物质会损坏外部 或令护漆脱落。

### 背部的维护

清除打印机背部散热孔的灰尘。如果灰尘从散热孔进入,可能会沾到墨水纸 上,令打印机无法打印出清洁无暇的照片。如果墨水纸上积有灰尘,请用吹 气毛刷清除,因此不会触摸到墨水纸。

![](_page_34_Picture_21.jpeg)

# <span id="page-35-0"></span>存放

### 主机

- 从电源插座上移除小型电源转接器的电线。
- 存放时,取出纸匣和墨盒。存放纸匣时关上顶盖,取出纸张,放入原有包 装袋内,再放回原有纸盒内,平放储存。将墨盒放入纸袋存放以免灰尘进 入。
- 存放打印机要平放,灰尘不易进入。

![](_page_35_Picture_10.jpeg)

![](_page_35_Picture_11.jpeg)

如果必须直立存放, <sup>如果必须直立存放,</sup> <br>请采用此方向。

### 电池

• 电池使用完毕之后,请盖上电池盖,存放在阴凉的地方 (0-30 度)。 充足电的电池经过长期存放 (约一年)后,电池寿命会缩短,且会降低性能。如 果该电池长期不使用,请每年充足电一次,然后在打印机内完全放电后才存放。

### 已印纸张

• 如果要将照片存放在相簿内,请选择采用尼龙、聚丙烯或玻璃纸做照片套 的相簿。

其他材料的照片套可能导致图像变色或渗色。

- 为避免图像的质量变差,应避免在以下类型地方将存放照片。
	- 存放在高温的地方 (超过 40 度)
	- 存放于湿度高或多尘埃的地方
	- 存放于阳光直射的地方
- 根据存放环境的情况和时间长短而定,照片会随时间消逝而变色。

- 取出纸匣和墨盒,并关上盖子。
- 运送前,先用软布包裹打印机,以免刮伤打印机。若有尘埃进入打印机, 会无法打印出清洁无暇的照片。

![](_page_35_Picture_26.jpeg)

![](_page_35_Picture_29.jpeg)

<span id="page-36-0"></span>![](_page_36_Picture_158.jpeg)

# 电池的使用方法 ( 仅限 CP730)

如果您装了此另售的电池,便可以在旅途中或无电源插座的地方打 印。

本产品专为配合使用佳能原厂附件以获最佳效果而设计。佳能公司对于因 使用非佳能原厂附件所发生的故障 (如电池泄漏和 / 或爆炸)而导致本 产品任何损坏和 / 或意外事故如失火等,概不负责。请注意本保修对非佳 能原厂附件故障引致产品损坏恕不维修,但您可以付费方式要求修理。

- 本打印机不能使用电池 NB-CP1L。
- 请勿在本产品使用非佳能指定的电池。
- 请勿遗失电池的端子盖,存放电池时需要使用此端子盖。

# 装上电池

请使用以下步骤将电池 NB-CP2L 装到打印机。

*1* 取下电池端子盖。

![](_page_36_Picture_14.jpeg)

 $\overline{\mathbf{2}}$  向下按电池盖推开柄,取出电池盖。

![](_page_36_Picture_16.jpeg)

# *3* 在打印机装上电池。

将电池如图示第一个箭头方向滑动,然后有如第二个箭头般按下电池, 直到咔声到位。

![](_page_36_Figure_19.jpeg)

要取出电池,请向下按电池盖推开柄,然后装上电池端子盖。

![](_page_36_Picture_21.jpeg)

![](_page_36_Picture_24.jpeg)

# <span id="page-37-0"></span>电池充电

请使用以下步骤替电池充电。

#### *1*在打印机装上电池。

*2* 将电源线接入小型电源转接器,并插入电源插头。将小型电 源转接器连接到打印机的接口。

![](_page_37_Picture_9.jpeg)

电池充电时,电源键会亮起橙灯,电池充足电后,该灯及熄灭。充电期 间,如果启动打印机,则会停止充电;关闭打印机后,会继续充电。

*3* 电池充足电后,请从打印机断开小型电源转接器的接头。 现在该电池可随时供电给打印机。

![](_page_37_Picture_13.jpeg)

使用电池供电的打印机,若静止不用超过五分钟,打印机会自动关闭。

# 接往电源插座 电池的电量所剩无几

如果电池电量低时,打印机的电源键会闪动橙灯。此外连接的相机液晶显示 屏或打印机的液晶显示屏上会出现提示信息。请替该电池充电或更换充足电 的电池。

![](_page_37_Picture_17.jpeg)

![](_page_37_Picture_19.jpeg)

![](_page_37_Picture_20.jpeg)

### <span id="page-38-0"></span>电池的处理

要保护电池和避免性能衰退,请勿连续充电超过 24 小时。

- 这是锂离子电池,因此充电前无需将电池电用完或放完电。
	- 它可以在任何充电状态下充电。
- 将耗尽电的电池充足电需时大约 2 小时 30 分钟 (依照标准佳能试验准 则)。
	- 请在 5-40 ℃的温度范围内对电池充电。
	- 充电时间因环境温度和充电状态而有所不同。
- 建议您在使用的当天或前一天应对电池充电,以确保能充满电。
	- 即使充了电的电池也会自然放电。
- 即使按照规定时间充电,电池的使用时间仍然非常短,表示此电池的使用 寿命已到期。
	- 更换新电池。

![](_page_38_Picture_19.jpeg)

# <span id="page-39-0"></span>安全注意事项

请依照以下注意事项正确使用此器材,以避免受伤、起火、电击、故 障等风险及其他危险。

亦请确定阅读 ["处理注意事项"\(](#page-41-0) 第 42 页 )。

• 本文所指的器材是包括打印机、小型电源转接器、墨盒、纸匣及纸张。

# 设备

# 警告

请勿在不支持数据 CD-ROM 的 CD 唱机中播放附送的 CD-ROM 光盘。使用音频 CD 唱机 (音乐唱机)播放 CD-ROM 光盘可能会使扬声器受损。使用耳机聆听 在音乐 CD 唱机播放的 CD-ROM 时, 如果声音太大, 也可能导致听觉受损。

- 器材存放于儿童不能触及的地方。
- •请勿拆开或改装设备。
- 如果设备跌落或外壳损坏,请勿继续操作。
- 如果设备冒烟或发出燃烧的气味,或显示其他严重故障的迹象,请立刻拔除电 源插座上的电源线。
- 请勿让水或其他液体进入器材内部。 如果此器材遭遇水滴或含盐份潮湿空气,请用柔软吸水布轻轻擦拭。
- 请勿在器材内部插入或投入金属物或易燃物。 打算移除该等物体或物质之前,请立即关闭打印机电源和从电源插座拔起电源 线。(如果以电池供电,则请先取出电池,然后进行清除工作)。
- 请勿在雷雨天气触碰设备的金属部分或电源插座。 请立即停止使用该器材并保持适当距离。
- 请勿使用易燃溶剂,如酒精、苯或油漆释剂清洁设备。
- 请勿在电源线上放置重物,或者大力插、拉或破坏电源线。
- 请勿使用非指定的电源 (交流电适配器、电池)供电给器材。
- 定期取出电源线,擦去插头、电源插座外部和周围区域的灰尘和污垢。
- 请勿用湿的手拿电源线。

![](_page_39_Picture_23.jpeg)

![](_page_39_Picture_26.jpeg)

#### <span id="page-40-0"></span> 小心  $\bigwedge$

- 请勿将手的任何部位伸入打印机内部。
- 请勿在以下地方使用或存放器材。 潮湿多尘的地区、容易遭受强烈震动的地方、靠近火焰的地方、容易遭受强烈 阳光照射的地方、酷热的地方如汽车的行李箱或仪表板。
- 请勿在电源插口或充电接口连接金属针或堆积尘土。
- 使用小型电源转接器,请勿超出其额定负荷和电压。此外,请勿让电源插头留 下部分或以不当方式插入插座上。 将有引致高热或爆炸的危险。
- 不使用器材时,请从插座上拔起小型电源转接器的电源线。 长期插着插座会有产生高热及变形的危险。
- 打印期间,请勿取出打印机内的纸匣。

#### 要避免电磁场引起的故障和伤害

• 勿将器材接近电动马达或其他会产生强烈磁场的设备。而且使用时请勿靠近电 视机或 AM 收音机。

#### 要避免结露

• 可将器材放入一个可密封的塑料袋内,让器材逐渐适应温度变化,然后才从袋 里取出,即可避免结露。如果器材内部结露,让器材维持室内温度,直到水珠 完全自然蒸发,才继续使用。

# 电池 (仅限 CP730)

### 警告

- 请勿将电池放在热源附近,直接受明火烘烤或受热。
- 电池不得浸入水中。
- 请勿擅自拆卸、改装,或对电池加热。
- 避免让电池跌落或受严重冲击,可能损坏外壳。
- 仅使用推荐的电池和附件。 电池存有爆炸和破裂的风险。倘若电池泄漏,眼睛、嘴巴、皮肤或衣服接触这 些泄漏物质,立即用水冲洗。
- 不使用打印机时,请将电池移除,并妥善存放。
- 请勿在正在充电的电池充电器上放置任何东西,如抹布、毯子、被褥、垫子等。 如果长期连接会产生发热或遭致变形的风险。.
- 扔掉电池之前,用胶带或其他绝缘体盖住端子,防止与其他物体直接接触。 在废物箱内与其他材料的金属零件接触,可能导致失火或爆炸。

![](_page_40_Picture_29.jpeg)

### <span id="page-41-0"></span>本节说明处理器材时应注意的事项。

# 设备

- 请勿对纸匣过分施力 对纸匣施力或撞击可能会导致卡纸或设备损坏。
- 无意打印时,请勿连续开 / 关电源。 打印机的初始化工序消耗墨水和相等数量纸张因而浪费。
- 请留意勿向器材喷洒杀虫剂或挥发性物质。此外,请勿让器材长期接触橡 胶或乙烯基制成品。

这些物质可能会导致打印机外壳变形。

- 请勿使用湿手或沾有汗水的手持握墨盒。
- 请勿触摸纸匣的弹簧。如果弹簧被弄弯变形,则纸张便不能正确送入打印 机。

![](_page_41_Picture_13.jpeg)

• 请勿在打印机的出纸位置 (在纸匣顶部)上放置任何物件。

- 请勿使用手指触碰纸张的打印面。 务必握持纸张的边缘 (有孔边框外侧)。 请在触碰纸张之前,确定手是干燥的。尖锐物品会刮损纸张的表面。确保纸张表 面没有沾染指纹、灰尘及水滴等。
- 请用可溶性墨水笔在纸张上书写。
- 请避免下列事项,否则可能会导致打印件变色、褪色或渗色。
	- 在打印面贴上任何种类的胶带。
	- 让打印面接触到乙烯基材料。
	- 在打印面上使用酒精或其他挥发性溶剂。
	- 长时间紧压其他表面或物件于打印面上。

# 电池 (仅限 CP730)

- 保持电池端子经常干净。 端子肮脏会导致接触不良。电池充电前或使用前,请用细长软绵花头刷条磨亮端 子。
- 请勿将电池和带有锋利边缘的金属物体 (例如曲别针和大头针)一起携 带和存放。携带或存放电池前,一定要将端子盖盖在电池端子上。
- 虽然电池的最大工作温度范围为 5-40℃,但最佳工作温度范围是 10-30℃。 在寒冷环境下 (如在滑雪场)电池的性能会突降。
- 如果电池电量不足,打印好的纸张可能无法完全排出到打印输出接收器 内。

如果发生此情形,请即更换上充足电的电池或改用交流电适配器。

![](_page_41_Picture_31.jpeg)

 $\sim$ 

# <span id="page-42-0"></span>规格

# 小型照片打印机 SELPHY CP730/CP720

所有数据都根据标准佳能试验程序所测定。我们保留权利更改资料恕不另行 通知。

![](_page_42_Picture_458.jpeg)

![](_page_42_Picture_459.jpeg)

43

![](_page_42_Picture_13.jpeg)

<span id="page-43-0"></span>![](_page_43_Picture_377.jpeg)

# 小型电源转接器 CA-CP200

![](_page_43_Picture_378.jpeg)

![](_page_43_Picture_379.jpeg)

正常温度 (23 ℃),佳能图像,连续打印。 环境和需要打印的图像而变。

![](_page_43_Picture_380.jpeg)

如果周围环境温度低,电池的性能会下降,可能会很快出现低电量警告。这种情况 下,使用前立即将电池放入口袋内使其变暖,便可恢复电池性能。

![](_page_43_Picture_14.jpeg)

![](_page_43_Picture_15.jpeg)

# <span id="page-44-0"></span>故障排除

#### 如果打印机操作不理想或出现错误提示号,请参考本节的解决方法。

如果使用打印机时遇到问题,请参考此部分。如果问题仍未能解决,请联系 随机附送顾客联络表上列出的服务中心。

# 您认为出了问题

如果以下方法未能解决您的问题,请联系零售商店或佳能顾客支持中心。

### 问题出在打印机主机和电源

# /D/ 无法启动电源

- → 是否插头从插座上拔了出来? [\(第8页\)](#page-7-0)
- → 小型电源转接器的插头是否接牢打印机的直流电 DC IN 端子? [\(第8页\)](#page-7-0)
- → 有没有试一试按住电源键长一点时间? [\(第5页\)](#page-4-0)
- → 电池
	- 电池的电量足够吗?
	- 安装时,有没有按住电池直到咔声到位?([第](#page-36-0)37页)

# /*ロ*/ <sub>电源键闪动红灯</sub>

→ 重新启动打印机之前,先关闭电源然后再开电源。如果出现错误提示, 请依照指示解决问题。[\(](#page-47-0) 第 48 页 )

### 问题出在打印

# 10 无法打印

- → 是否尚未启动打印机的电源 [\(第5页\)](#page-4-0)
- → 是否打印机在同一时间内连接多个设备? 请勿同时连接相机、记忆卡或 计算机。
- → 是否将纸匣推到尽头呢?
- → 是否将墨盒插到尽头?
- → 是否墨水纸松弛不紧呢?
- → 是否您使用指定数量的纸张?
- → 是否打印前将纸张的排孔部分折迭了或撕开了?
- → 当打印机的温度高出某个温度会自动暂停。此并非故障, 请稍候片刻, 待冷却后,打印机会恢复打印。以下情况会导致过热。
	- 连续打印
	- 周围环境温度过高
	- 打印机背后散热孔受阻,令打印机内部温度提升。

如果此情况发生在连接着计算机的时候,计算机会出现提示,但请您不 用取消打印,仍然等候,直到打印机恢复打印。

![](_page_44_Picture_34.jpeg)

![](_page_44_Picture_37.jpeg)

<span id="page-45-0"></span>![](_page_45_Picture_0.jpeg)

#### → 从记忆卡打印

- 是否记忆卡以标签面向上的方式,插入卡槽尽头?
- 图像是否符合相机文件系统设计规则(Exif兼容)?JPEG图像应可打 印, 即使该图像不符合相机文件系统设计规则 (Exif 兼容), 除非 是放在文件夹架构最底层的文件夹内。

#### → 从相机打印

- 重新检查相机和打印机连接的情况。
- 是否佳能相机的固件支持此打印机?
- 是否相机电池有足够电量?请换上充足电的电池或新电池,或者改 用小型电源转接器。

#### → 从计算机打印

- 是否采用了正确的步骤安装了打印机的驱动程序?
- 是否打印机使用 USB 连接线直接连接到计算机的端口?如果连接到 USB 集线器,打印机可能会操作不正确。
- 连接打印机和计算机的 USB 连接线不是随此产品附送的,请使用通 用的 USB 连接线。

Windows 独有的问题

- 是否打印机设定到脱机的状态?右击打印机图标,然后取消脱机设 置。
- Macintosh 独有的问题
	- 是否打印机注册在打印机列表内?

# 10 无法打印某幅图像

- → 图像数据可能已经损坏。
- $\rightarrow$  只能打印 JPEG 图像。
- → 不能打印超过 8,000 x 6,000 像素的图像

# 10 打印不出加印日期

#### → 从记忆卡打印

- 使用打印机的 DATE(日期) 键,选用加印日期的设置。
- 如果使用 DPOF 设置,此日期加印的设置已在相机配置了。
- → 从相机或手机打印
	- 日期加印的设置是由这些设备配置,而非打印机。

# **无法打印出洁净的照片**

- → 是否墨盒或纸张肮脏?
- → 打印机内是否积存了灰尘? 请使用随机附送的清洁棒清除灰尘。
- → 打印机内是否结露? 让打印机处在室内温度中一段时间露珠自然蒸发。
- → 是否打印机靠近发出强烈电磁场或磁场的设备?最少要远离该类设备一 米的距离。

![](_page_45_Picture_37.jpeg)

![](_page_45_Picture_38.jpeg)

<span id="page-46-0"></span>![](_page_46_Picture_5.jpeg)

#### → 打印时发生故障。

从主机取出纸张,收紧墨水纸。然后先短暂关闭电源,再次开启电源。

# 问 计算机显示屏的色彩和照片不同。

→ 计算机显示屏和打印机所产生彩色的方式不同。此外, 这些变化可能归 因于观看显示屏的环境 (光线的颜色和强度),或者显示屏在其色彩调 整的设置。

#### Windows

• 您可以在打印机属性的对话视窗内调整颜色和亮度。首先在 ZoomBrowser EX 程序内的 [ 工具 ] 菜单内, 选择 [ 首选项 ] 和 [ 打 印 ] 标签。请在 [ 使用 ZoomBrowser EX 中的打印功能 ] 旁放置勾 号, 在打印对话视窗内, 单击打印机的 [ 属性 ] 键, 然后在 [ 图像 调节 ] 标签内调整色彩。

#### Macintosh

• 在 [ 颜色 ] 项目下调整色彩平衡。

### *【<sup>口</sup>】* 从计算机取消进行打印之后,当我再启动打印时,发现一 张已印出的图像又打印出来。

→ 当您在 Macintosh 取消打印之后, 再启动打印时, 已经打印出来的图像 会再打印出来。

# 问题出在打印媒体

# **纸张装不进纸匣内**

→ 纸张尺寸和纸匣的尺寸一致吗?

10 送纸歪斜

→ 请检查纸张和纸匣, 是否正确装入。

# /*口*/ 经常发生卡纸

- → 是否在纸匣内放了过量纸张? 请勿在纸匣内放置超过 19 张纸 (宽尺寸勿 超过 13 张)。
- → 是否收纸盘上接收了 10 张或以上纸张。
- → 是否纸张折迭过或弄弯?

# 问 不能打印出所指定的照片数目,累积了剩余纸张。

- → 以下行动浪费了墨水纸的存量。
	- 连续开 / 关打印机而未打印。
	- 打印进行中取消打印。
	- 拖拉墨水纸。
	- 打印多张照片用完纸张时,取出墨盒。(取出纸匣添加纸张时,请 勿取出墨盒。)

![](_page_46_Picture_34.jpeg)

# <span id="page-47-0"></span>错误提示

当打印机遇到某些故障,液晶显示屏上便会出现符号,指出错误的类型。请 即对该错误提示采取建议的行动。如果当时相机连接着打印机,错误提示也 同时会显示在相机的液晶显示屏上。

#### 不能显示图像

![](_page_47_Picture_8.jpeg)

- 图像资料可能包括图像缩图 (为了查看影像而包含的小图 像)。在此情况下,仍然可以打印图像资料。
- 可能该图像文件已损坏,在此情况,无法打印该图像。

#### 记忆卡内无图像

![](_page_47_Picture_12.jpeg)

- 检查打印机是否有记忆卡。
- 检查记忆卡是否正确插入卡槽的尽头。
- 检查记忆卡内是否有图像。

#### 不能读取图像

![](_page_47_Picture_17.jpeg)

- 试图打印下类图像:
- 其他相机拍摄的图像或其他数据类型
- 该图像曾下载到计算机并经过编辑
- 图像超过 8,000 x 6,000 像素的限制
- 图像含损坏的数据
- 按下(PRINT/STOP)(打印 / 停止)键返回原先画面。

#### 无纸

![](_page_47_Picture_25.jpeg)

- 确定纸匣确实完全插入打印机内。
- 确定纸匣内有纸。
- 如果纸张不正确送入打印机,取出纸匣及遗留在打印机内的 纸张。
- 检查纸匣内的纸张是否有不能打印的尺寸。

#### 卡纸

![](_page_47_Picture_31.jpeg)

- 关闭电源,然后再开启。
- 如果开启电源后,纸张仍不退出,请联系顾客支持中心。

#### 无墨

![](_page_47_Picture_35.jpeg)

- 确定墨盒已经插入。
- 是否墨盒已用完墨水纸,请换上新墨盒。
- 检查纸张和墨盒是否组合不一致。

![](_page_47_Picture_39.jpeg)

<span id="page-48-0"></span>![](_page_48_Picture_130.jpeg)

#### 墨盒错误

![](_page_48_Picture_2.jpeg)

- 关闭电源,然后再开启。
- 取出墨盒, 先收紧墨水纸松弛部分,才将墨盒装回去。如果 未能解决问题,请换上新墨盒。如果无法取出墨盒,请联系 顾客支持中心。

#### 电池电量低 (仅限 CP730)

![](_page_48_Picture_6.jpeg)

• 替电池充电或换上新电池;或者接上小型电源转接器。

#### 无数据

![](_page_48_Picture_9.jpeg)

• 无法经由无线连接打印。请检查打印机和相机的位置、双方 距离及相机的设置。

#### 连接失败

![](_page_48_Picture_12.jpeg)

• 在无线打印期间,连接断开。请检查打印机和相机的位置、 双方距离及重新进行连接的步骤。

#### 其他错误

![](_page_48_Picture_15.jpeg)

- 关闭电源,然后再开启 (如果相机连接着,相机也照样进行 此步骤)。
- 如果同样的错误再次出现,请联系顾客支持中心。

![](_page_48_Picture_18.jpeg)

![](_page_48_Picture_19.jpeg)

<span id="page-49-0"></span>![](_page_49_Figure_0.jpeg)

<span id="page-50-0"></span>![](_page_50_Picture_135.jpeg)

- Macintosh 和 Mac OS 是 Apple Computer Inc 在美国和其他国家的注册商标。
- Microsoft® 和 Windows® 是 Microsoft Corporation 在美国和 / 或其他国家的注册商标或商标。 Microsoft® Windows® 98、Microsoft® Windows® 2000、Microsoft® Windows® Millennium Edition 和 Microsoft® Windows® XP 在本指南内依序称作 Windows 98、Windows 2000、Windows Me 和 Windows XP, 或称作 Windows。
- SDHC 标志和 miniSDHC 标志是商标。

CDP-C053W-010

2006.07.01 © CANON INC.

![](_page_50_Picture_8.jpeg)

![](_page_50_Picture_9.jpeg)